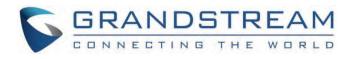

# Grandstream Networks, Inc.

GXV3370 User Guide

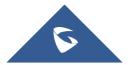

# GXV3370 - User Guide

# WELCOME

Thank you for purchasing Grandstream GXV3370 IP Multimedia Phone for Android<sup>TM</sup>. The GXV3370 IP Video Phone for Android combines a 16-line IP video phone with a multi-platform video conferencing solution and the functionality of an Android tablet to offer an all-in-one communications solution. The phone features a 7" 1024×600 capacitive touch screen TFT LCD, Mega pixel camera, dual Gigabit ports with PoE/PoE+, HD audio and video, integrated Wi-Fi (802.11a/b/g/n) & Bluetooth, rich peripheral interfaces, and Android 7.0. By combining a state-of-the-art IP video phone, an advanced video conferencing solution, and the functionality of a tablet, businesses throughout the world can now use the GXV3370 for all communication and productivity needs.

# **PRODUCT OVERVIEW**

### **Feature Highlights**

The following tables contain the major features of the GXV3370:

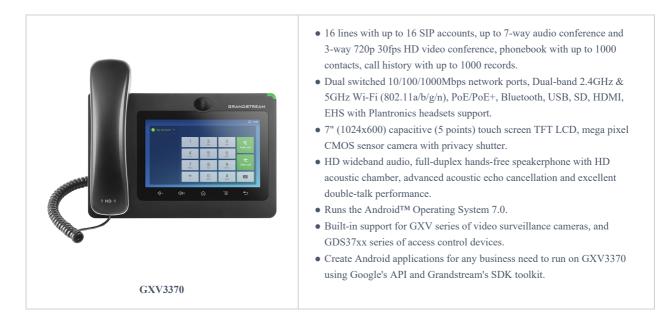

Table 1: GXV3370 Features in a Glance

### **GXV3370 Technical Specifications**

The following table resumes all the technical specifications including the protocols / standards supported, voice codecs, telephony features, languages, and upgrade/provisioning settings for the phone GXV3370.

| Protocols/Standards | SIP RFC3261, TCP/IP/UDP, RTP/RTCP, HTTP/HTTPS, ARP, ICMP, DNS (A record, SRV, NAPTR), DHCP, PPPoE, SSH, TFTP, NTP, STUN, SIMPLE, LLDP-MED, LDAP, TR-069, 802.1x, TLS, SRTP, IPv6, OpenVPN®. |  |  |
|---------------------|----------------------------------------------------------------------------------------------------|--|--|
| Network Interfaces  | Dual switched 10/100/1000 Mbps ports with integrated PoE/PoE+                                                                                                    |  |  |
| Graphic Display     | 7" 1024x600 capacitive touch screen (5 points) TFT LCD                                                                                                    |  |  |
| Camera              | Tiltable 1 mega-pixel CMOS camera with privacy shutter, 720P@30fps                                                                                                    |  |  |

| Bluetooth                          | Bluetooth integrated.                                                                                                    |  |  |  |
|------------------------------------|----------------------------------------------------------------------------------------------------|--|--|--|
| Wi-Fi                              | Yes, dual-band 2.4 & 5GHz with 802.11 a/b/g/n                                                                                                    |  |  |  |
| Auxiliary Ports                    | RJ9 headset jack (allowing EHS with Plantronics headsets), 3.5mm stereo headset with microphone, USB port, SD, HDMI-out (1.4 up to 720p30fps)                                                                                                    |  |  |  |
| Feature Keys                       | 2 function touch keys VOLUME +/-, 3 dedicated Android touch keys HOME, MENU, and BACK                                                                                                    |  |  |  |
| Voice Codec                        | G.711μ/a, G.722 (wide-band), G.726-32, iLBC, Opus, G.729A/B in-band and out-<br>of-band DTMF (In audio, RFC2833, SIP INFO), VAD, CNG, AEC, PLC, AJB,<br>AGC, ANS                                                                                                    |  |  |  |
| Video Codec and<br>Capabilities    | H263, H.264 BP/MP/HP, video resolution up to 720p, frame rate up to 30 fps, bit rate up to 2Mbps, 3-way video conference (720p@30fps), anti-flickering, auto focus and auto exposure                                                                                                    |  |  |  |
| Telephony Features                 | Hold, transfer, forward (unconditional/no-answer/busy), call park/pickup, 7-way<br>audio conference(including the host), shared-call-appearance (SCA) / bridged-<br>line-appearance (BLA), virtual MPK, downloadable contacts (XML, LDAP, up to<br>1000 items), call record, call log (up to 1000 records), call waiting, auto answer,<br>XML customization of screen, click-to-dial, flexible dial plan, hot desking,<br>personalized music ringtones and music on hold, server redundancy & fail-over |  |  |  |
| Sample Applications                | Local apps: Contacts, Call History, File Manager, MPK, Settings, Browser,<br>Voicemail, Clock, Recorder, SMS, Backup and restore ,etc.<br>Support 3rd party apps: Skype, Google Hangouts, Skype for Business, etc.<br>API/SDK available for advanced custom application development.                                                                                                    |  |  |  |
| Applications<br>Deployment         | Allow Android 7.0 compliant applications to be developed, downloaded, and run in the embedded device with provisioning control                                                                                                    |  |  |  |
| HD audio                           | Yes, HD handset and speakerphone with support for wideband audio                                                                                                    |  |  |  |
| Base Stand                         | Yes, integrated stand with multiple adjustable angles. Wall mountable                                                                                                    |  |  |  |
| QoS                                | Layer 2 QoS (802.1Q, 802.1p) and Layer 3 (ToS, DiffServ, MPLS) QoS                                                                                                    |  |  |  |
| Security                           | User and administrator level passwords, MD5 and MD5-sess based authentication, 256-bit AES encrypted configuration file, TLS, SRTP, HTTPS, 802.1x media access control.                                                                                                    |  |  |  |
| Multi-language                     | English, German, Italian, French, Spanish, Portuguese, Russian, Croatian, Chinese, Korean, Japanese, Czech, and more.                                                                                                    |  |  |  |
| Upgrade/Provisioning               | Firmware upgrade via TFTP / HTTP / HTTPS or local HTTP upload, mass provisioning using TR-069 or AES encrypted XML configuration file.                                                                                                    |  |  |  |
| Power & Green Energy<br>Efficiency | Universal power adapter included: Input: 100-240VAC 50-60Hz; Output 12VDC 1.5A<br>Integrated PoE* 802.3af Class 3, PoE+ 802.3at, Class 4<br>*When using PoE to power up phone, the USB port will not work.                                                                                                    |  |  |  |
| Physical information               | Dimension: 252mm (W) x 211mm (L) x 84mm (H)<br>Unit weight: 1.08kg<br>Package weight: 1.77kg                                                                                                    |  |  |  |

| Temperature and<br>HumidityOperation: 0oC to 40oC<br>Storage: -10oC to 60oC<br>Humidity: 10% to 90% Non-condensing |                                                                                                    |  |  |  |
|----------------------------------------------------------------------------------------------------|----------------------------------------------------------------------------------------------------|--|--|--|
| Package Content                                                                                                    | GXV3370 phone, handset with cord, base stand, universal power supply, network cable, screen cleaning cloth, quick installation guide, brochure, GPL license                                                                                                    |  |  |  |
| Compliance                                                                                                    | <ul> <li>FCC: Part 15 (CFR 47) Class B; UL 60950 (power adapter); Part68 (HAC)</li> <li>CE: EN55022 Class B, EN55024, EN61000-3-2, EN61000-3-3, EN60950-1, EN62479, RoHS</li> <li>RCM: AS/ACIF S004; AS/NZS CISPR22/24; AS/NZS 60950; AS/NZS 4268</li> <li>IC: ICES 003, RSS 247, CS 03, RSS 102</li> </ul> |  |  |  |

Table 2: GXV3370 Technical Specifications

# **GETTING STARTED**

This chapter provides basic installation instructions including the list of the packaging contents and also information for obtaining the best performance with the GXV3370.

### **Equipment Packaging**

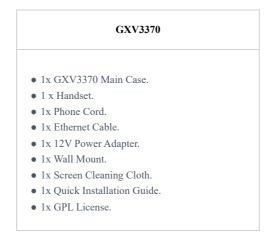

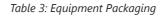

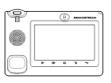

1 X GXV3370 Main Case

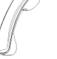

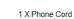

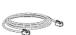

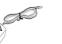

1 X Handset

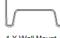

1 X Ethernet Cable

1 X 12V Power Adapter

1 X Wall Mount

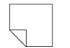

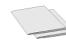

1 X Screen Cleaning Cloth

1 X Quick Installation Guide / 1 X GPL Licence

Figure 1: GXV3370 Package Content

### Note

Check the package before installation. If you find anything missing, contact your system administrator.

## Description of the GXV3370

### **Front View**

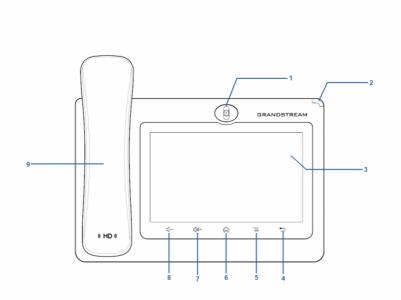

### Figure 2: GXV3370 Front

| Item | Name              | Description                                                                                                    |  |  |
|------|-------------------|----------------------------------------------------------------------------------------------------|--|--|
| 1    | Front Camera      | 1 mega pixel front camera. The angle can be adjusted, and the camera can be blocked<br>by scrolling up/down the wheel on the back of the camera.                                            |  |  |
| 2    | MWI LED Indicator | To indicate message status, call status and phone's system status using the LED indicator.                                                                                                  |  |  |
| 3    | LCD               | 7" (1024×600) capacitive (5 points) touch screen.                                                                                                    |  |  |
| 4    | Back              | Tap to go back to the previous menu.                                                                                                    |  |  |
| 5    | Menu              | Press MENU key to access phone's display settings, edit widgets and thread manager.<br>Or press and hold on the MENU key for 2 seconds to enter managing application<br>interface directly. |  |  |
| 6    | Home              | Tap to go back to <b>Home</b> screen; or touch and press for about 2 seconds to take a screenshot of phone's screen.                                                                        |  |  |
| 7    | Volume Up         | Tap to turn up the call volume and media volume.                                                                                                    |  |  |
| 8    | Volume Down       | Tap to turn down the call volume and media volume.                                                                                                    |  |  |
| 9    | Handset           | Off hook to use handset as the audio channel for calls and media.                                                                                                    |  |  |

### **Back View**

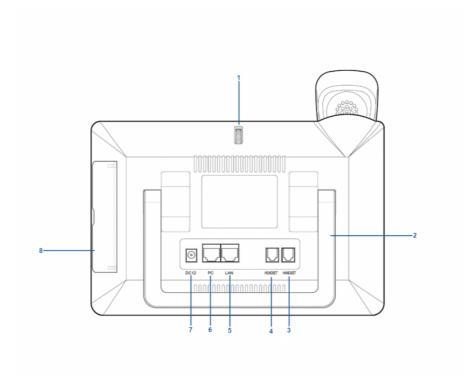

### Figure 3: GXV3370 Back View

| Item | Name                   | Description                                                                       |  |  |
|------|------------------------|-----------------------------------------------------------------------------------|--|--|
| 1    | Camera Adjusting Wheel | Scroll up/down to adjust the camera angle.                                        |  |  |
| 2    | Phone Stand (built-in) | Put the phone stand from left to right into the slots.                            |  |  |
| 3    | Handset Port           | RJ9 handset connector port.                                                       |  |  |
| 4    | Headset Port           | RJ9 headset connector port (supporting EHS with Plantronics headset).             |  |  |
| 5    | 5 LAN Port             | 10/100/1000Mbps RJ-45 port connecting to Ethernet.                                |  |  |
|      |                        | PoE/PoE+ is supported                                                             |  |  |
| 6    | PC Port                | 10/100/1000Mbps RJ-45 port connecting to PC.                                      |  |  |
| 7    | Power Jack             | 12V DC Power connector port.                                                      |  |  |
| 8    | Side Connectors Cover  | Open the cover for USB port, SD card slot, 3.5mm headset port and mini HDMI port. |  |  |

Table 5: GXV3370 Back View

Side View

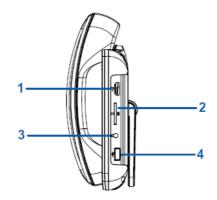

Figure 4: GXV3370 Side View

| lte<br>m | Name                  | Description                                                                                                    |  |  |  |
|----------|-----------------------|----------------------------------------------------------------------------------------------------|--|--|--|
| 1        | HDMI Port             | Connect display device to the HDMI port via HDMI cable.                                                          |  |  |  |
| 2        | SD Card Port          | onnect SD storage device to the SD Card Slot.                                                                    |  |  |  |
| 3        | 3.5mm Headset<br>Port | Connect 3.5mm headset.                                                                                           |  |  |  |
| 4        | USB Port              | USB devices can be connected via the USB port. For example, connect a USB flash drive to save captured pictures. |  |  |  |

Table 6: GXV3370 Side View

### **Connecting and Setting Up the GXV3370**

The GXV3370 can be installed on the desktop using the built-in stand or attached on the wall using the slots for wall mounting.

### **Using the Phone Stand**

The GXV3370 has a built-in phone stand. To set up the GXV3370 as your desk phone, follow the steps below:

- 1. Take the phone stand out on the back and adjust the angle to place the phone steady on the desk;
- 2. Connect the handset and main phone case with the phone cord;
- 3. Connect the LAN port of the phone to the RJ-45 socket of a hub/switch or a router (LAN side of the router) using the Ethernet cable;
- 4. Connect the 12V DC output plug to the power jack on the phone; plug the power adapter into an electrical outlet. If PoE switch is used in step 3, this step could be skipped;

The LCD will display the booting up screen or firmware upgrading information. Before continuing, please wait for the main screen display to show up.

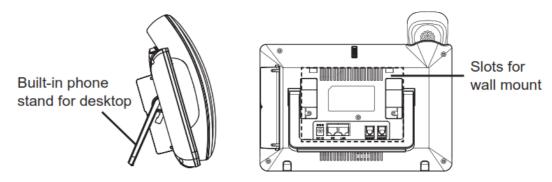

### **Using the Slots for Wall Mounting**

- 1. Attach the wall mount to the slots on the back of the phone;
- 2. Attach the phone to the wall via the wall mount hole;
- 3. Pull out the tab from the handset cradle (see figure below);
- 4. Rotate the tab and plug it back into the slot with the extension up to hold the handset while the phone is mounted on the wall.
- 5. Connect the handset and main phone case with the phone cord;
- 6. Connect the LAN port of the phone to the RJ-45 socket of a hub/switch or a router (LAN side of the router) using the Ethernet cable;
- 7. Connect the 12V DC output plug to the power jack on the phone; plug the power adapter into an electrical outlet. If PoE switch is used in step 3, this step could be skipped;

The LCD will display the booting up screen or firmware upgrading information. Before continuing, please wait for the main screen display to show up.

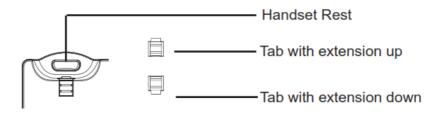

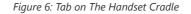

### **Connecting the GXV3370**

To setup your GXV3370, please follow the steps below:

- 1. Connect the handset and main phone case with the phone cord;
- 2. Connect the LAN port of the phone to the RJ-45 socket of a hub/switch or a router (LAN side of the router) using the Ethernet cable;
- 3. Connect the 12V DC output plug to the power jack on the phone; plug the power adapter into an electrical outlet. If PoE switch is used in step 2, this step could be skipped;
- 4. The LCD will display booting up or firmware upgrading information. Before continuing, please wait for the main screen display to show up;
- 5. Using the web configuration interface or from the menu of the touch screen, you can further configure network connection using static IP, DHCP etc.

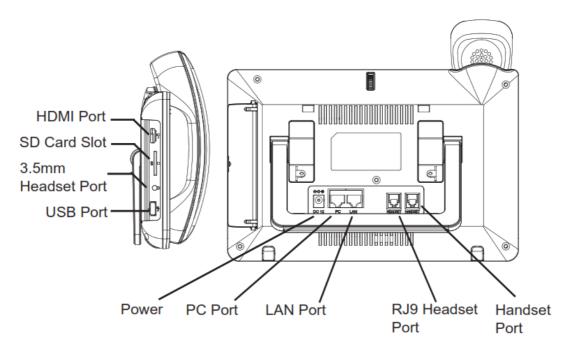

Figure 7: GXV3370 Back / Side View

### **Cleaning the Phone**

For daily dust removal and fingerprint removal, please use the screen cleaning cloth in the factory package to wipe the phone. For some special cases like medical environment, you can use medical alcohol or isopropanol. The steps are as followed:

- 1. Before cleaning the phone, stop using it and disconnect it from the power supply.
- 2. Spray a small amount of disinfectant on screen, camera, handle, and other places that are easily touched by users.
- 3. Wipe the phone with screen cleaning cloth.
- 4. Power on until the disinfectant is completely volatilized.

#### Notes:

- Keep the power plug clean and dry or may lead to electric shock or other perils.
- DO NOT use disinfectant too frequently.
- DO NOT use high degree or even pure disinfectant. It could damage the phone.

# **GETTING TO KNOW GXV3370**

### **Use the Touchscreen**

When the phone boots up in HOME screen, the LCD will display as below. A registered account is shown in the following figure and users might need register their own account to have the account status displayed.

The Status Bar shows time, network connectivity, signal strength, notification information etc...

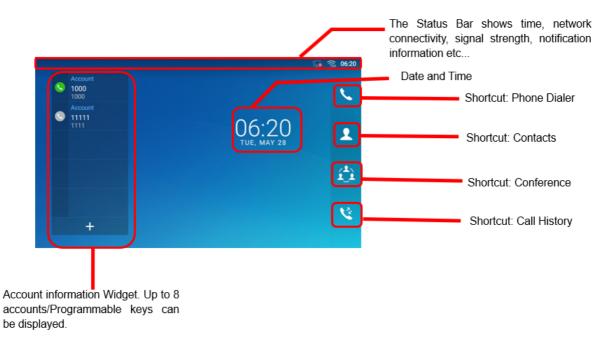

Figure 8: GXV3370 Default Home Screen

Swipe from right to left to show the application menu of the phone. the settings and applications installed will be brought up as shown below.

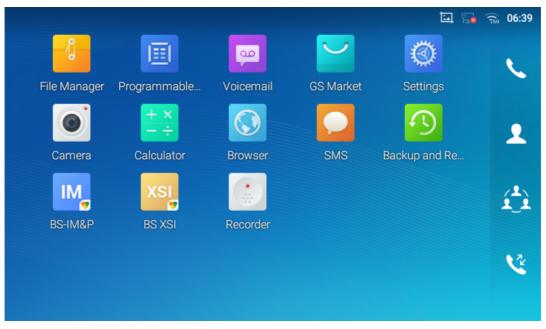

Figure 9: GXV3370 Onscreen Menu

To fully manipulate the GXV3370 capacitive touch screen, use your fingers to operate the following on the GXV3370 icons, buttons, menu items, onscreen keyboard etc.

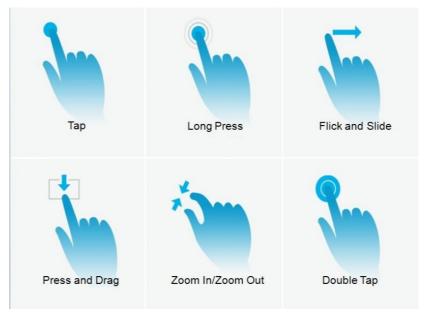

Figure 10: GXV3370 Finger Gestures on the Touch Screen

#### • Тар

Slightly touch the screen with fingertip to initiate menu, options, or applications. For example, to select items on the screen (e.g., setting options, apps etc.); to press onscreen buttons (e.g., "End" or "Options" softkey during the call); to type letters and symbols using the onscreen keyboard.

#### • Long Press

Touch the screen with fingertip and press for about 2 seconds without lifting your finger from the screen till an action occurs. For example, long press on a picture to bring up selection option.

#### • Flick and Slide

Touch the screen with fingertip and slide over the screen. For example, user could slide up to scroll up the page, slide down to open dropdown menu, slide left or slide right to delete an item from the list. If your finger stays on the screen for too long, the item may be selected, and sliding will not occur.

### • Press and Drag

Touch and press the item, then move it by dragging it up, down, left, or right, without lifting your finger from the screen.

#### • Zoom In/Zoom Out

Place two fingers on the screen, then pinch them together (zoom out) or spread them apart (zoom in).

#### • Double Tap

Quickly touch the screen twice with fingertip to switch between default display and zoomed-in display. This is usually used when viewing photos or web pages.

### **Use the Desktop**

### **Desktop Menu**

When the GXV3370 is on idle screen, press the MENU key  $\equiv$  to bring up phone's menu. Users can access the following in the desktop menu:

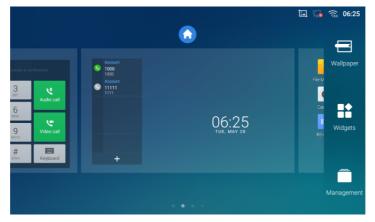

Figure 11: GXV3370 Desktop Menu

### • Desktop page

Add, delete, or edit desktop pages, set Home page, and change the screen sequence.

#### • Wallpaper

Select wallpaper from Local gallery or from the available system Wallpapers

#### • Widgets

Add widgets to the desktop by touching and holding the widget from the widget menu.

#### • Management

Manage running applications on the GXV3370.

### Add Widget to Desktop

The GXV3370 provides widgets like account bar, clock, contacts etc. Users could conveniently add those widgets to the desktop as preferred. To add a widget:

- 1. Press the Menu key 📋 or long press on an empty space on the idle screen and select "Widgets".
- 2. Different widgets will be displayed on the right side of the screen.
- 3. Select and drag the widget to the desired spot to be placed on the desktop. Please make sure there is enough space on the desktop. Otherwise, the widget will not be added.

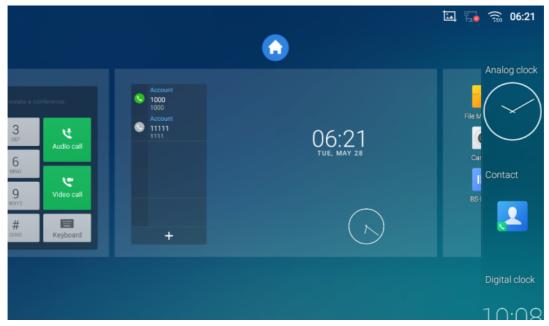

Figure 12: Add Widget to the Desktop

### Note

The weather widget has been removed from LCD on the latest firmware upgrade to 1.0.3.46

### Manage Desktop Items

On the GXV3370 desktop, users could tap on the desktop items to manage shortcuts and widgets. The following operations can be done:

#### • Tap on the shortcut icon to open the application.

For example, tap on "File Manager" icon 🛛 🚺 to acce

to access file manager application.

#### $\circ\;$ Tap on the widget to open and edit it.

For example, tap on the digital clock on the desktop. The clock settings will be brought up for users to set up timer, stopwatch, or alarm.

| Clock |   |                 | ဩ 🍒 🎅 11:29 |
|-------|---|-----------------|-------------|
| Ø     | Q | x               | Ō :         |
|       |   | :29<br>March 14 |             |
|       | ( | <b>⊕</b>        |             |

Figure 13: Open Clock Widget

#### • Certain widgets such as the MPK Widget can be resized on the desktop.

To resize a widget, press and hold the widget for about 2 seconds. Then lift your finger from the screen. This will bring up the white frame as shown in the following figure. Touch and drag the border of the frame to adjust the size.

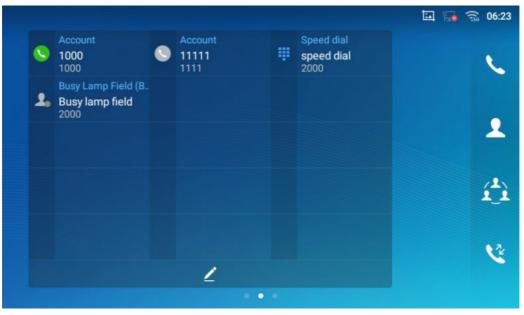

Figure 14: Resize MPK Widget

### • Move/delete Application/Widget

To move a shortcut/widget to a different spot on the desktop or to a different idle screen, touch and press the item for about 1 seconds until a recycle bin icon shows up on the top of the screen. Drag the item up/down/left/right to the destination spot on the screen. Lift your finger once done. To delete the item/widget, press on it for about 1 seconds then move it to the recycle bin on the top of the screen.

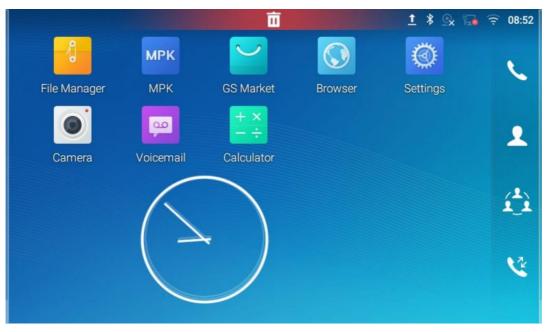

Figure 15: Move Clock Widget

#### • Group Apps into folders on home screen

To group different Apps in a folder, hold press on the app and drag it on top of the other app the folder will be created with a dark background showing icons of the Apps added.

|              |              |            |           | 🗄 🎫 📬 🖓         | 3.5€ 13:16 |
|--------------|--------------|------------|-----------|-----------------|------------|
|              | I            | <u></u>    |           |                 | L.         |
| File Manager | Programmable | Voicemail  | GS Market |                 |            |
|              | + x<br>- ÷   | $\bigcirc$ |           |                 | 2          |
| Camera       | Calculator   | Browser    |           | Settings Folder |            |
| IM           | XSI          | •          |           | <b>1</b>        | (1)<br>1_1 |
| BS-IM&P      | BS XSI       | Recorder   |           | Backup and Re   |            |
|              |              |            |           |                 | V?         |
|              |              |            |           | SMS             |            |

Figure 16: Creating a Folder grouping Apps

Tap the folder to display the Apps included, you can rename the folder by touching the upper box to display the keyboard.

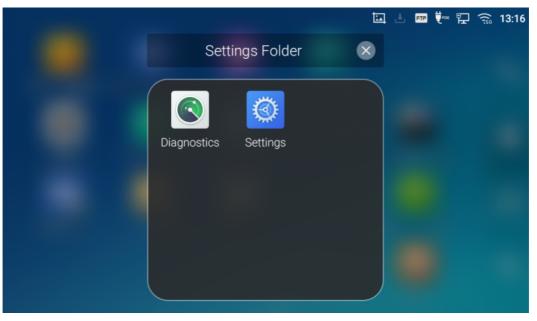

Figure 17: Renaming the Folder

### **Set Wallpapers**

On the GXV3370 desktop, touch and press on an empty spot for about 2 seconds or users could press menu key  $\equiv$  and select "Wallpaper" to set up the wallpaper for the desktop. Users could select wallpaper from different categories:

### • Local

Open Gallery application and tap on the picture to preview. Touch and drag the picture to adjust the frame that will be used as wallpaper. Then tap on "Set Wallpaper" to set the selected area of the picture as wallpaper.

#### • Wallpapers

On the right side of the Wallpaper menu of the GXV3370. Select the picture from the default wallpapers available to preview and then tap on "Set wallpaper".

#### Note

Deleting an application icon will systematically pop up a window asking the permission to uninstall the application from the screen. Press ok to uninstall or press cancel to abort.

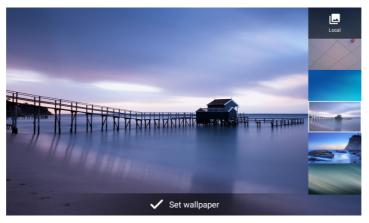

*Figure 18: GXV3370 Choose Wallpaper* 

### Set Programmable Key Widget

On the GXV3370 desktop, touch and press on an empty spot for about 2 seconds or press menu key  $\equiv$  and select Widgets to display available choices, Long press the Programmable key widget to add It to the desktop (users can choose from multiple sizes; 1xN, 2xN or 3xN).

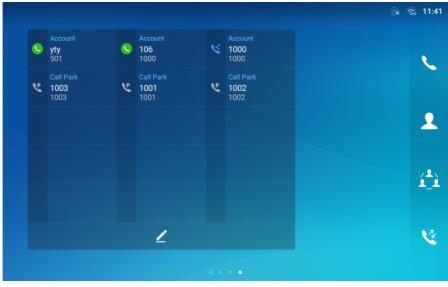

Figure 22: Programmable Key Widget

Press the modify icon **Z** to show all the programmable key, then press the plus sign to add and configure of those options (Speed dial, Busy lamp field, Call transfer, Intercom, Speed dial via active account, Dial DTMF, Call park Multicast paging, Dial prefix, and Speed conference).

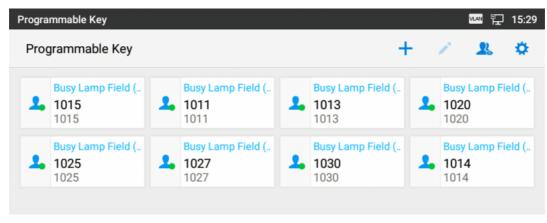

Figure 23: Programmable Keys page

### **Programmable Key Indicators**

The following table shows the indicator status in different scenarios:

| Indicator   | Status                 |
|-------------|------------------------|
|             | Account Not Registered |
| 8           | Account Registered     |
| ۲           | Account Registering    |
| P           | Account Call Park      |
| ≣(          | Dial Prefix            |
| ۲.          | Speed Dial             |
| (+(         | Transfer               |
| 2           | Dial DTMF              |
|             | Intercom               |
| <b>.</b> #. | Multicast Paging       |
| í.ì         | Speed Conference       |
| <b>1</b> .  | BLF Offline            |
| 2.          | BLF Busy               |
| 2.          | BLF Online             |
| لا          | Call Park Offline      |
| ٧.          | Call Park Busy         |

| لا       | Call Park Hold        |
|----------|-----------------------|
| <b>N</b> | Call Park Online      |
| ×        | SCA Call Park Offline |
| 15       | SCA Call Park Busy    |
| 15       | SCA Call Park Hold    |
| 14       | SCA Call Park Online  |
| 8        | SCA account           |
| 8        | SCA Account Busy      |
| 1        | SCA Account Hold      |
| 14       | SCA Account Online    |

Table 7: Programmable Key Indicator

### **Manage Running Applications**

On the GXV3370 desktop, press an empty spot for about 2 seconds then select "Management" or select "Management" after pressing Menu button ≡..

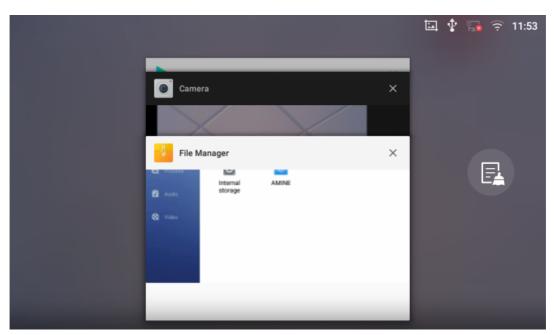

Figure 24: GXV3370 Recent Applications

Users could use the thread manager to do the following:

- Slide the running thread to the left or right to stop the application.
- Tap on "Application" softkey to access application menu for advanced management options.

### **Idle Screen**

### **Switch Idle Screens**

The GXV3370 supports multiple idle screens by sliding the screen horizontally. On the GXV3370 screen, slightly touch an empty area and slide to the left or right using your finger to switch between different idle screens.

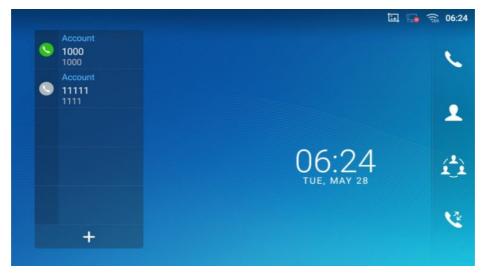

Figure 25: GXV3370 Switch Idle Screens

### Set Up Idle Screen

#### • Set home screen

Follow the steps below to set up the HOME screen.

- 1. GXV3370 is up and running on idle screen.
- 2. Press the MENU button =. This will zoom out all the screens as shown in [Figure 26: Set up Home Idle Screen].

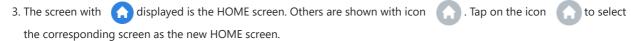

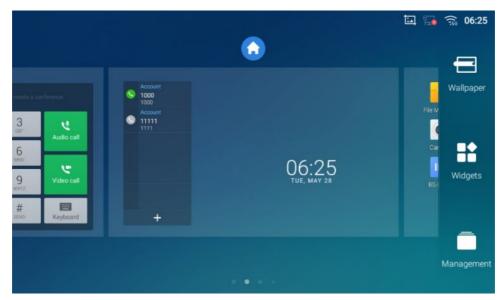

Figure 26: Set up Home Idle Screen

#### • Add/Delete idle screen

As shown in *[Figure 26: Set up Home Idle Screen]*, this section shows the available desktop screens. Users could add or delete idle screen.

• Add idle screen.

Tap on 👍 to add a new idle screen.

|   | 🛄 🍡 🎅 12:31 |
|---|-------------|
|   | <b>—</b>    |
|   | Wallpaper   |
| + | =           |
|   | Widgets     |
|   | -           |
|   | Management  |

Figure 27: Add an Idle Screen

#### • Delete idle screen.

Tap on to delete the Idle screen. Please make sure the apps, shortcuts or widgets on the idle screen are removed first. Otherwise, the icon will not show for the idle screen.

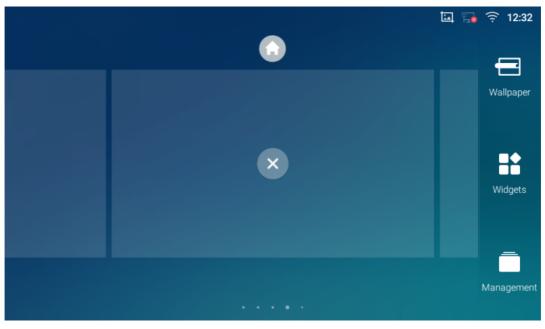

Figure 28: Delete an Idle Screen

### Use the Status Bar

The status bar on the top of the GXV3370 screen provides visual notifications for the system settings and status, as well as quick access for important system settings. To access it, on the GXV3370 idle screen, slowly slide down from the top to the bottom of the screen as the following figure shows.

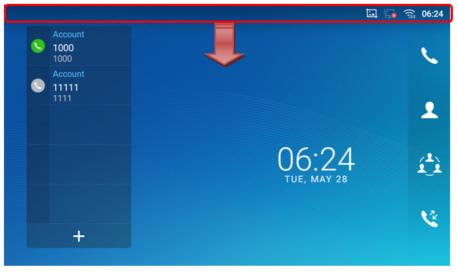

Figure 29: GXV3370 Top Status Bar

For more options on the Status Bar (brightness, call forward, RJ9 headset...) users can pull down the status bar twice, or once with two fingers.

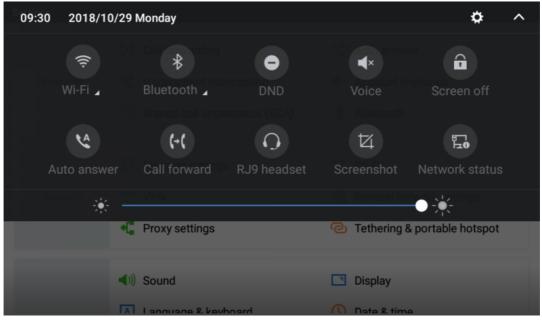

Figure 30: Status Bar – More Options

The running process and notifications will show up in the list. For example, the following figures indicate that there is a notification for an available Wi-Fi network.

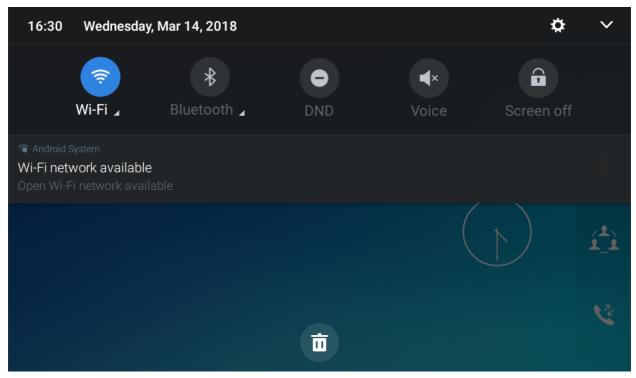

Figure 31: GXV3370 Top Status Bar - Notification

- Tap on the notification message to view the details.
- $\circ\;$  Slide the notification message to the left or the right side to remove it.

For more information about specific features in the notification bars, you can press the bottom right of the feature in question.

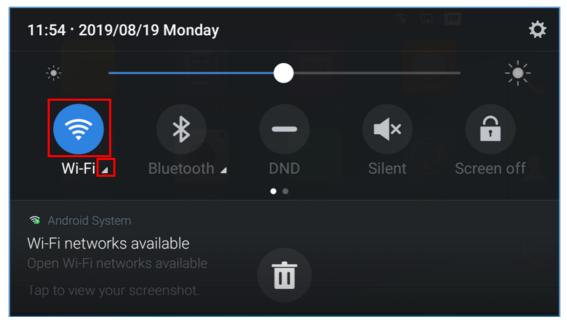

Figure 32: GXV3370 Top status Bar – Get more information

For example, you can see the available Wi-Fi Networks.

| < Wi-Fi                        |                                                  |  |               |            |
|--------------------------------|--------------------------------------------------|--|---------------|------------|
| EMEA_Office<br>Connected       |                                                  |  |               | <b>?</b>   |
| DrayTek_Guest<br>WPA2 PSK      |                                                  |  |               | (î.        |
| <b>EMEA_WiFi</b><br>WPA2 PSK   |                                                  |  |               | (î)        |
| <b>GS_Training</b><br>WPA2 PSK |                                                  |  |               | ÷٩         |
|                                |                                                  |  | More settings | Done       |
|                                | $\left(\begin{array}{c} + \\ \end{array}\right)$ |  |               | <b>C</b> 2 |

Figure 33: GXV3370 Top status Bar – Wi-Fi

### **Notifications in Status Bar**

The following table describes the icons used on the status bar for notification purpose.

| 臣 | Network connected via Ethernet cable.                |
|---|------------------------------------------------------|
| Ð | Trying to connect to the network via Ethernet cable. |
|   | Network disconnected via Ethernet cable.             |

| 0                    | Handset is off hook.                                                                                                    |
|----------------------|----------------------------------------------------------------------------------------------------|
| <b>(</b> (( <b>)</b> | Speaker is being used. (x)                                                                                                    |
| $\mathbf{O}$         | RJ9 headset is connected.                                                                                                    |
| Ĩ                    | Wi-Fi is enabled and still not connected.                                                                                       |
| $\hat{x}_{j}) \Big)$ | Wi-Fi is enabled and still not connected.                                                                                       |
|                      | Wi-Fi network is available.                                                                                                    |
| ((1.                 | Wi-Fi is enabled and connected.                                                                                                 |
| <b></b>              | Onscreen keyboard is activated.                                                                                                 |
| *                    | Bluetooth is enabled but not connected.                                                                                         |
| *                    | Bluetooth is enabled and connected.                                                                                             |
| -7                   | Bluetooth headset is connected.                                                                                                 |
| Ĩ                    | Bluetooth headset is being used for calls.                                                                                      |
| <u>+</u>             | Downloading files via Bluetooth.                                                                                                |
| Ô                    | Alarm is set up and enabled.                                                                                                    |
| Θ                    | DND is enabled.                                                                                                    |
| <<br>×               | Silent mode is enabled. When it's on, the incoming call/message won't produce ring tone/notification tone from phone's speaker. |
| 50                   | SD Card is inserted.                                                                                                    |

| <b>B</b> 0       | SD Card space full.                        |
|------------------|--------------------------------------------|
| Ŷ                | USB flash drive is inserted.               |
| .↓               | Downloading files via Internet connection. |
| <u>00</u>        | Unread voicemail to be retrieved.          |
| ٣                | Incoming call from blacklist contact.      |
| $\mathbb{Q}_{X}$ | Camera is disabled.                        |
|                  | Contact storage is full.                   |
| HD<br>MI         | HDMI cable is connected to display device. |
| ₩рое             | The phone is powered up using PoE.         |
| (→(              | Call forward is set up.                    |
| ₽ <b>⊒</b>       | PPPoE is connected.                        |
| 문교               | PPPoE is not connected.                    |
|                  | Warning message.                           |

Table 8: GXV3370 Status Bar Notification Icons

### System Settings in Status Bar

Slide down the top status bar and select **System Settings**. Users will see the following settings.

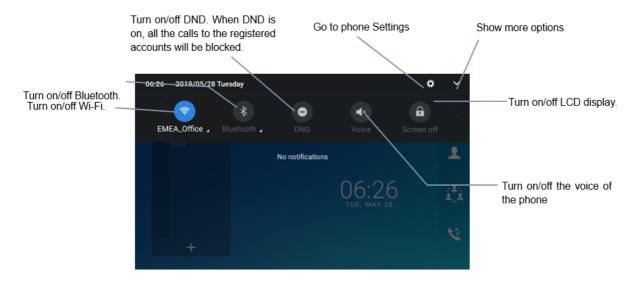

Figure 34: System Settings in Status Bar

### Adding a Ringtone

To assign a manual ringtone to your GXV3370, you need to upload it from a flash drive onto the IP phone, then set it as default ringtone from the LCD configuration :

- 1. Access File Manager from LCD Menu on your phone.
- 2. Locate the track needed and set it as Phone Ringtone.

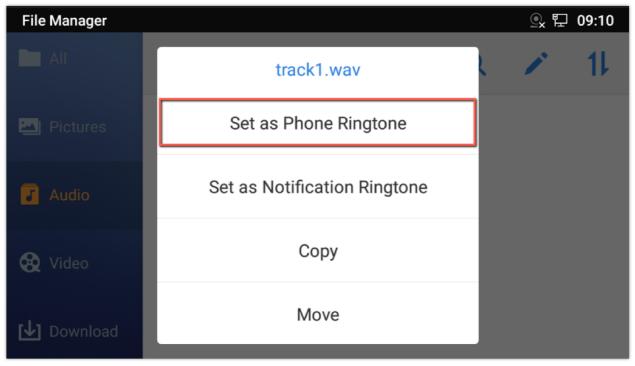

Setting Ringtone from LCD display

#### Note

The track uploaded must .wav or .mp3 format.

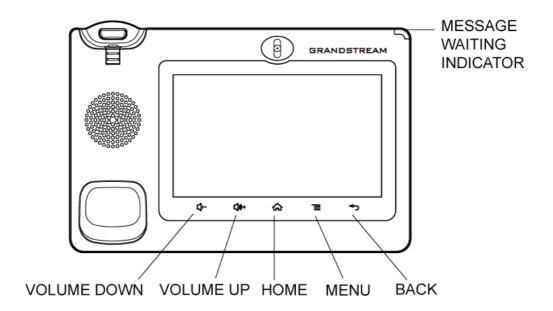

Figure 35: GXV3370 Keys

| Volume Down | Tap to turn down the call volume and media volume.                                                |
|-------------|---------------------------------------------------------------------------------------------------|
| Volume Up   | Tap to turn up the call volume and media volume.                                                  |
| Home        | Tap to go back to <b>Home</b> screen; or touch and press for about 2 seconds to take a screenshot |
| Menu        | Tap to view options for different screens or applications.                                        |
| Back        | Tap to go back to the previous menu.                                                              |

Table 9: GXV3370 Keys

### Web Audio Control

The Volume level can be adjusted on the user interface as well by accessing System Settings->Preferences->Audio control and adjusting the Media Volume, Alarm Volume, and Ringtone Volume

| LCD & LED Management Peripherals Interface Management | Audio Control  |            |
|-------------------------------------------------------|----------------|------------|
| RJ9 Headset TX Gain (dB) 📀                            | 0              | ~ <b>0</b> |
| 3.5mm Earphone TX Gain (dB) 💿                         | 0              | · 0        |
| Headset Type 🤊                                        | Normal headset | × 9        |
| Enable 3.5mm Headset Control 💿                        |                |            |
| Handset TX Gain (dB) 💿                                | 0              | × 9        |
| Handfree TX Gain (dB) 📀                               | 0              | ~ <b>9</b> |
| Media Volume ⊘                                        | 0              |            |
| Alarm Volume 💿                                        | o              |            |
| Ringtone Volume ⊘                                     | O              |            |
|                                                       | Save           |            |

Web Audio Control Interface

### **Keypad Shortcut Functions**

The GXV3370 supports keys shortcuts for certain special system functions.

#### • Screenshot

Press and hold the Home button  $\bigcirc$  for about 2 seconds to capture screenshot. The screenshot can be accessed via File **Manager**  $\rightarrow$  **Pictures**. The screenshot picture size is 1024×600 pixels.

#### • Firmware upgrade via SD card

For users that could not use remote upgrade or could not access the phone's Web GUI to upload firmware, upgrading via external SD card is an alternative. Follow the steps below to upgrade GXV3370 via SD card.

- 1. Download the firmware file to PC and save it in SD card.
- 2. Insert the SD card to GXV3370.
- 3. Power cycle the GXV3370.
- 4. Wait for the LED in the upper right of the phone to light up in Green, then about 2 seconds later press the both keys
  (the first LCD key from the left : Volume Down) and (the third LCD key from the left : Home) at the same time, it will go into the upgrading process.
- 5. The GXV3370 will start upgrading and display the upgrading process in the screen.
- 6. Wait until the upgrading is done.
- 7. The GXV3370 will reboot itself.
- 8. Check the firmware status and remove the SD card.

#### • Hard reset

For users that want to factory reset the device manually, hard reset is an alternative:

- 1. Power cycle the GXV3370.
- 2. Wait for the LED in the upper right of the phone to light up in Green, then about 2 seconds, press the both keys second LCD key from the left: Volume Up) and ≡ (the 4th LCD key from the left : Menu) at the same time, it will go into the factory reset process.
- 3. The LCD screen will display "Factory reset, please wait".
- 4. The GXV3370 will reboot with factory default settings.

#### Note

Upgrading via USB storage device is not supported on the GXV3370.

### **Use the On-Screen Keyboard**

The GXV3370 onscreen keyboard can be activated by tapping on an input field.

#### • English Keyboard

This is the default keyboard on GXV3370.

| q    | W 2 | e <sup>3</sup> | <b>r</b> | t | у б | U 7 | i | 9<br>O | p |      |
|------|-----|----------------|----------|---|-----|-----|---|--------|---|------|
| Had  | S   | d              | f        | g | h   | j   | k |        |   |      |
|      | z   | x              | с        | v | b   | n   | m | !      | ? |      |
| ?123 | /   |                |          |   |     |     |   |        |   | .com |

Figure 36: GXV3370 Onscreen Keyboard – English Keyboard

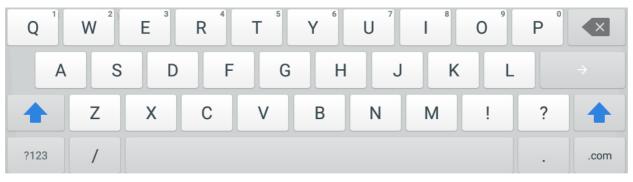

Figure 37: GXV3370 Onscreen Keyboard – Lowercase and Uppercase

#### • Number and symbols

To input number and symbols, tap 2123 on the default keyboard to switch to number/symbols. Tap on ABC to switch back.

| 1     | 2 | 3  | 4 | 5 | 6 | 7 | 8 | 9   | 0 |       |
|-------|---|----|---|---|---|---|---|-----|---|-------|
| Had @ | # | \$ | % | & | - | + |   | ( ) |   |       |
| ~[<   | 1 | =  | * | " | • | : | ; | !   | ? | ~ [ < |
| ABC   | , | -  |   |   |   |   |   | /   |   | .com  |

Figure 38: English Keyboard – Number and Symbols

Tap on ~[< to access more symbols.

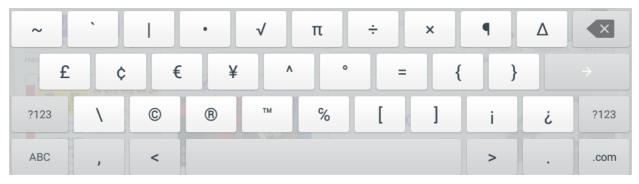

Figure 39: English Keyboard – More Symbols

#### Note

- To configure keyboard and input methods options, please refer to the following steps:
   1. Go to Settings-Basic-Language & Keyboard-Virtual Keyboard
  - 2. Click on "+" to add more input method.
  - 3. Go to Settings-Language & Keyboard Current Keyboard and choose from the input methods.
  - 4. After these steps, the method would change to the new one.
- Users could touch and press the key on the keyboard for about 2 seconds to input the alternative character. For example, touch and press the "+" key for about 2 seconds can get the selection "±".

### Use the Message Waiting Indicator

The GXV3370 message waiting indicator LED is on the upper right corner of the device. It could notify the users with different messages and status of the phone. Please refer to the status description below. **The priority for the LED indicator is from high to low in the following table**.

| Color | LED Status    | Description                                                        |
|-------|---------------|--------------------------------------------------------------------|
|       | Fast Flashing | Incoming call                                                      |
|       | Solid         | Calling, Talking, Conferencing, Screensaver on when the LCD is off |
|       | Slow Flashing | A call is on hold                                                  |
|       | Flashing      | Missed call (s), New voicemail (s), New SIP Message (s)            |
|       | Solid         | High memory usage, Maximum contact storage, Network disconnect     |
|       | Fast Flashing | Upgrading                                                          |
| OFF   | OFF           | Normal                                                             |

Table 10: GXV3370 MWI LED Status

# **MAKE PHONE CALLS**

### **Register SIP Accounts**

The GXV3370 supports up to 16 independent SIP accounts. Each account can have separate SIP servers, usernames, and NAT configurations.

### **Account Status**

On the idle screen, the account widget shows the account name, and registration status.

- The following figure shows the account is successfully registered (account icon is green).
- If the account icon is grey, it is still trying to register or unable to register.

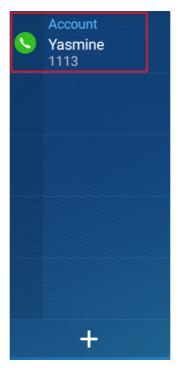

Figure 40: GXV3370 Account Widget

### **Configure SIP Account**

To register a SIP account, users can access phone's LCD menu→Settings→Advanced →Account Settings

Or users could log in the GXV3370 web GUI-**Account** page to fill in the necessary registration information, i.e., Account active, Account name, SIP Server, SIP User ID, SIP Authentic ID, SIP Authentic Password, etc. Once the correct information is entered and saved, the account registration status will show on the main screen.

#### Note

For web GUI login and configuration information, please refer to GXV3370 Administration Guide.

If the account is successfully registered, users could use one of the following ways to bring up dial screen to start making calls.

- Take the handset off hook.
- Select an account from the account widget in the idle screen.
- On the shortcuts menu of the idle screen, tap on

icon to open dial screen.

| Enter number |   |                            |                    | <u>†</u> *           | 🖫 🗟 12:01              |
|--------------|---|----------------------------|--------------------|----------------------|------------------------|
| S 1002       | Ŧ | Select multiple            | numbers on the lef | t bar to create a co | nference.              |
| Call         | * | 1                          | 2<br>ABC           | 3<br>DEF             | V<br>Audio call        |
|              |   | <b>4</b><br><sub>GHI</sub> | 5<br>JKL           | 6                    | <b>۲</b><br>Video call |
|              |   | 7<br>PQRS                  | 8<br>TUV           | 9<br>wxyz            | Media                  |
|              |   | *                          | O<br>OPER          | #<br>send            | Keyboard               |

Figure 41: GXV3370 Dial Screen

If Enable Video Call option is disabled, the Video Call option on GXV3370 dial screen will not be available

| Enter number |   |                     |                    | <u>t</u>             | 🖇 ℃ ᄗ 12:04     |
|--------------|---|---------------------|--------------------|----------------------|-----------------|
| S 1002       | Ŧ | Select multiple     | numbers on the lef | t bar to create a co | nference.       |
| Call         | Ŧ | 1                   | 2<br>ABC           | 3<br>DEF             | ک<br>Audio call |
|              |   | 4<br><sub>GHI</sub> | 5<br>JKL           | 6                    | Video call      |
|              |   | 7<br>PQRS           | 8<br>TUV           | 9<br>wxyz            | Media           |
|              |   | *                   | O                  | #<br>send            | Keyboard        |

Figure 42: Disable Video Call Feature on Dial Screen

### **Dial a Number Directly**

- 1. Use the methods mentioned above to open dial screen [Figure 41: GXV3370 Dial Screen].
- 2. Select the account to dial out on the left panel of the dial screen. The selected account will be displayed in green
- 3. Choose the call mode to be used (call, paging, or IP call), the call mode used will be displayed under the account.
- 4. Enter the digits to be dialed out using the keypad. If the digit matches call history, a list of numbers will be displayed for users to select from.
- 5. Tap on Audio call only) or Video call (video call) to send the number. If no key is pressed, by default the call will

be automatically dialed out after 4 seconds timeout.

#### Notes

- By default, the "No Key Entry Timeout" is 4 seconds, meaning if no key is pressed after entering a number, the call will be automatically sent out after the timeout. The timeout interval can be configured under web GUI->Account->Call Settings.
- GXV3370 allows users to press # key as SEND key. This behavior can be disabled via option "Use # as Dial Key" under web GUI->Account->Call Settings.
- When the user enters the digit on the dial screen, if there is digit matching call history, or contacts name/number, the dropdown list will show the numbers. For example, if "John" is saved in the contacts, entering 5 (JKL) 6 (MNO) 4 (GHI) 6 (MNO) will show call log with 5646 as the first four digits, as well as John's number. Users could then directly select one of them from the list, instead of entering all the digits.

### Redial

Users can dial out the last dialed number if there is dialed call log, using the same SIP account making the call last time.

- 1. Enter the dial screen.
- 2. A list of dialed calls will be displayed on the left side of the dial pad. Tap on the number you would like to call, the number will be added to the dialing field, press Audio call or Video call to redial.

### **Dial a Number via Contact**

Follow the steps below to dial a number via Contact.

1. Access Contacts by tapping on 📃 icon on the left side of the idle screen.

- 2. Navigate in the contacts entries by sliding up/down on the screen.
- 3. Tap on the dial icon for the contact 🔪.

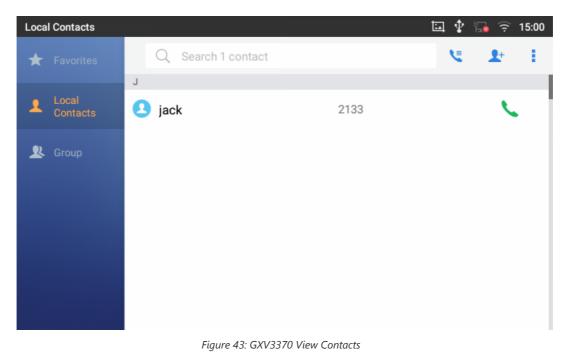

### **Dial a Number via Call History**

- 1. Access Call History by tapping on 🛛 🏷 icon on the bottom of the idle screen.
- 2. The LCD will display all call history types: "All", "Missed", "Outgoing" and "Incoming" calls.
- 3. Navigate in the call history list by selecting the call history category and sliding up/down on the screen.
- 4. Tap on the entry to show more details or tap on 💦 to dial out.

|                 |                                                                            | 🎟 🔄 👯 🏗 12:20                                                                                                    |
|-----------------|----------------------------------------------------------------------------|----------------------------------------------------------------------------------------------------|
|                 |                                                                            | 亩 🖍                                                                                                    |
| 2 😢 1113        | 1113                                                                       | 12:18                                                                                                    |
| 2 😢 1112        | 1112                                                                       | 12:18                                                                                                    |
| 2109            | 2109                                                                       | 12:17                                                                                                    |
| S ≤ 1111        | 1111                                                                       | 12:06                                                                                                    |
| 2109            | 2109                                                                       | 11:59 🔪                                                                                                    |
| <b>2</b> & 1113 | 1113                                                                       | 11:52                                                                                                    |
|                 | <ul> <li>۲ 1112</li> <li>۲ 2109</li> <li>۲ 1111</li> <li>۲ 2109</li> </ul> | × 1112           1112             × 2109           2109             × 1111           1111             × 2109           2109 |

#### Figure 44: GXV3370 Call History

**Note:** The icon next each call indicates the Call Type with which the call was made, icon • means this was a Video call. Moreover, < means it was an Audio call.

In order to select which call mode to use when calling from Call History, access the call Details, then press the icon with keypad to dial the number on the phone's keypad directly and then select whether to use Audio or Video Call to begin the call.

| Call D | Details                |      |   |     | E FP     |         | 12:20      |
|--------|------------------------|------|---|-----|----------|---------|------------|
| <      | <b>2</b> 1111<br>1111  | 1113 | ۲ | •   | 20       | Ō       | <b>1</b> + |
| Ľ      | <b>12:06</b><br>31 sec |      |   |     |          |         | ¢          |
| ¢č     | <b>12:01</b><br>35 sec |      |   | Tra | nsferred | to 2109 | ¢          |
| ¢.     | <b>12:01</b><br>12 sec |      |   | Tra | nsferred | to 2109 | ¢          |
| Ľ      | <b>12:00</b><br>9 sec  |      |   | Tra | nsferred | to 2109 | ¢          |

#### Figure 45 : Call Details

| S 1113 👻        | 1111      |          |           | ×                      |
|-----------------|-----------|----------|-----------|------------------------|
| Add to contacts | 1         | 2<br>ABC | 3<br>DEF  | کی<br>Audio Call       |
| 1111            |           |          |           |                        |
| ۲۱۱۱۱<br>۱۱۱۱۱  | 4<br>сні  | 5<br>JKL | 6         | <b>ب</b><br>Video Call |
|                 | 7<br>PORS | 8<br>TUV | 9<br>wxyz | <b>◀</b> ))<br>Media   |
|                 | *         | O        | #<br>SEND | Keyboard               |

Figure 46: Select call Mode Audio or Video Call

### **Direct IP Call**

Direct IP Call allows two phones to talk to each other in an ad-hoc fashion without a SIP proxy. VoIP calls can be made between phones if:

- Both phones have public IP addresses, Or
- Both phones are on the same LAN/VPN using private or public IP addresses, Or
- Both phones can be connected through a router using public or private IP addresses (with necessary port forwarding or DMZ).

To make a direct IP call, please follow the steps below:

- 1. Off hook the phone or select account in the idle screen to bring up dial screen on GXV3370.
- 2. Set the call mode as "IP Call".
- 3. Input the target IP address. For example, if the target IP address is 192.168.0.116 and the port is 5062 (i.e., 192.168.0.116:5062), input the following:

192\*168\*0\*116#5062. The \* key represents the dot (.) and the # key represents the colon (:).

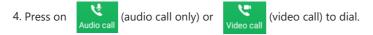

### **Answer a Call**

### Single Incoming Call

• When the phone is in idle and there is an incoming audio call, the phone will show the call screen as below. Tap on "Answer" softkey to answer the call via speaker or pick up the handset the answer the call.

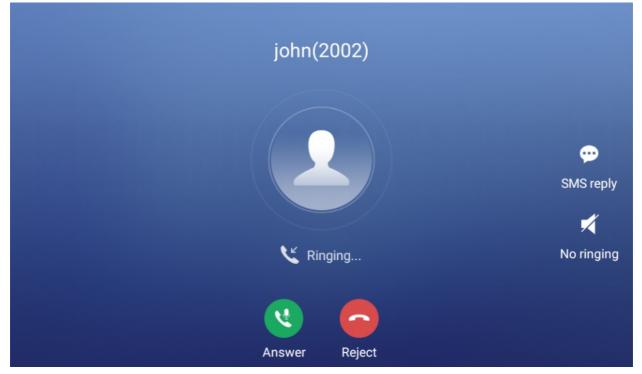

Figure 47: Single Incoming Call – Audio

• When the phone is in idle and there is an incoming video call, the phone will show the call screen as below. To answer the call with audio only, tap on "Audio" to answer the call via speaker. To answer the call with both audio and video, tap on "Video". During video call or pick up the handset. the audio will switch to handset if picking up the handset.

Note: Users could select the Video Display Mode on phone's Web UI→Phone Settings→Video Settings. Set the video display mode to "Original proportion", "Cut proportionally" or "Add black margin proportionally".

If set to "**Original proportion**", the phone displays video in its original proportion. If the video display proportion is different from the one on the phone, the phone will stretch or compress video to display it. If set to "**Cut proportionally**", the phone will cut video to meet its own display proportion. If set to "**Add black margin proportionally**", the phone will display video in its original proportion, if still exists spare space, the phone will add black edge on it.

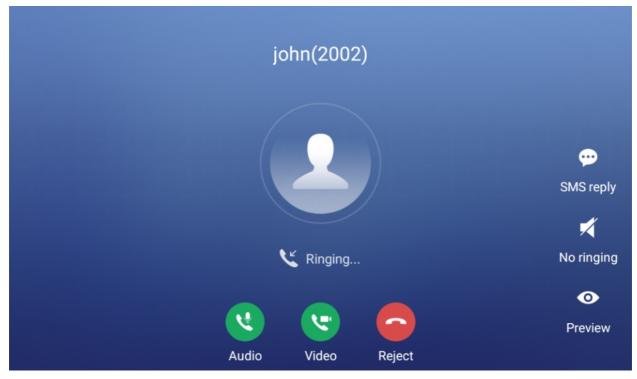

Figure 48: Single Incoming Call – Video

• If the phone set the "Preview" feature for the incoming call from Web UI, the phone will display one more key "Preview" when there is an incoming video call. End users will preview the remote end without answering the video call. After previewing, end user can tap on Answer key to answer the video call, or "Reject" key to reject it. This feature should be supported by the SIP server. Please contact service provider for more information.

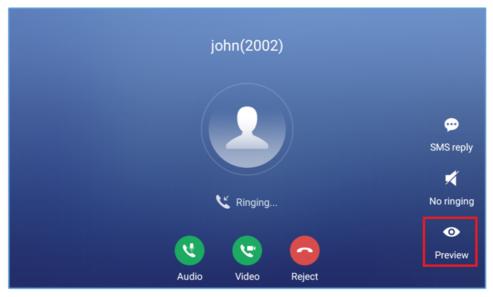

Figure 49: Single Incoming Call – Preview-1

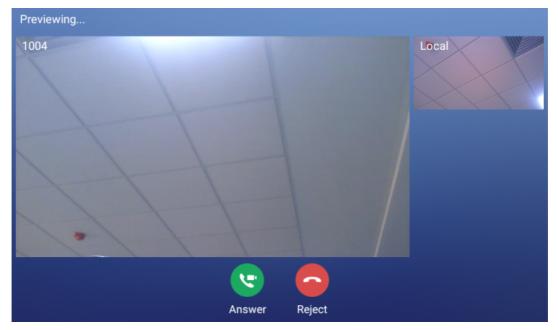

Figure 50: Single Incoming Call – Preview-2

### **Transfer Function for Incoming Call**

If the phone set the "Transfer" feature for the incoming call from Web UI, the phone will display one more key "Transfer" when there is an incoming call. End users will have the possibility to transfer the call without answering. After pressing "Transfer" button, end user can enter manually destination or press "MPK" to select a destination. "Reject" key to reject it. This feature should be supported by the SIP server. Please contact service provider for more information.

| 2102          |                        |
|---------------|------------------------|
|               | 💬<br>SMS reply         |
| 🕊 Ringing     | No ringing             |
| Answer Reject | <b>(+(</b><br>Transfer |

Figure 51: Single Incoming Call – Transfer-1

| Transfer                                                 |                            |          |          | 🖾 ୶ 🏗 08:48            |
|----------------------------------------------------------|----------------------------|----------|----------|------------------------|
| Blind 👻                                                  |                            |          |          |                        |
| <ul> <li>2102<br/>2102</li> <li>9865<br/>9865</li> </ul> | 1                          | 2<br>ABC | 3<br>DEF |                        |
| <b>2104</b><br>2104                                      | <b>4</b><br><sub>GHI</sub> | 5<br>JKL | 6        | <b>(→(</b><br>Transfer |
| 2002<br>2002                                             | 7                          | 8        | 9        |                        |
| <b>3004</b><br>192.168.5.143:5060                        | PQRS                       | TUV      | WXYZ     |                        |
| 192.168.5.163:5060                                       | *                          | 0        | #        |                        |
| 🜐 МРК                                                    | · ·                        | OPER     | SEND     | Keyboard               |

Figure 52: Single Incoming Call – Transfer-2

# Multiple Calls/Call Waiting

• When there is another incoming call during active call, users will hear a call waiting tone, with the LCD displaying the caller name and ID for the incoming call. In the prompt window, it shows new incoming call from "Jack" with the caller number; the account bar in purple is the current active call with "1004".

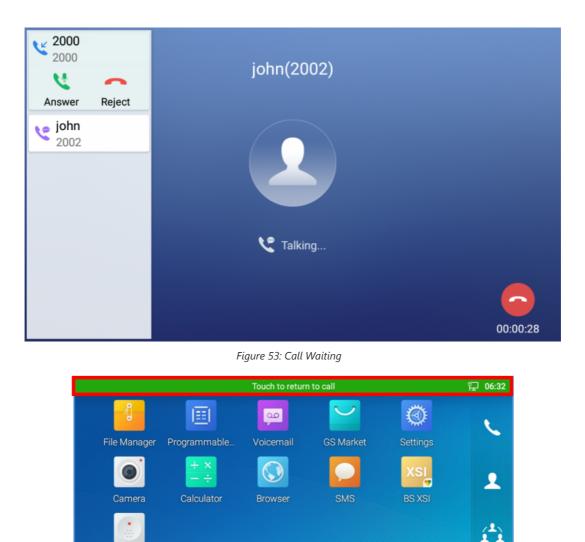

• Once the new call is answered, the current active call will be placed on hold. If the new call is rejected by tapping on "Reject" softkey, the current active call will not be interrupted.

• Similar to single incoming call, if the incoming call is video call, users can choose to Audio Answer or to Video Answer

Figure 54: Touch to Return to Call Screen

V

### **Call Progress Status**

During an active call if Home Button is pressed, the phone will go back to the home screen and the call-in-progress status will be shown on the GXV3370 status bar, once clicking the bar it will go back to call screen.

# Call Hold

During the active call, press HOLD softkey under "**More**"  $\rightarrow$ "**Hold**". The LCD screen will show as below. To resume the call, press UNHOLD softkey on the bottom of the screen.

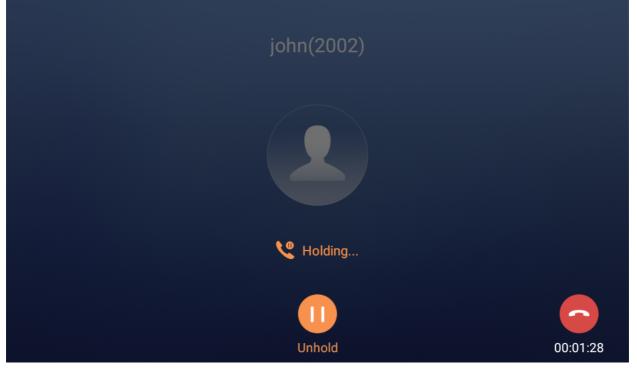

Figure 55: Call on Hold

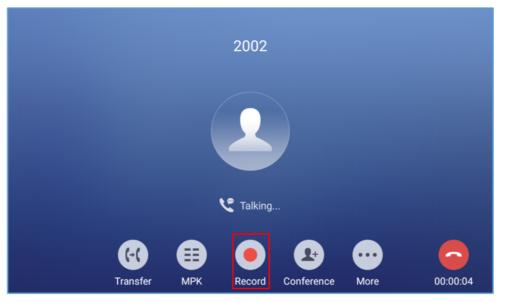

Figure 56: GXV3370 Call Recording

# **Call Recording**

- 1. During the call, users could record the conversation to the phone by tapping on "Record"
- 2. If need to stop the recording, tap on "Stop Recording"
- 3. The recording files can be retrieved from the GXV3370 Recorder application

# **MPK Monitoring**

During the call, users could view and monitor the programmable keys configured for the current Account:

| 2002                       |                     |
|----------------------------|---------------------|
|                            |                     |
| Talking                    |                     |
| Transfer MPK Record Confer | rence More 00:00:04 |

Figure 57: MPK button

1. During the Call, press the MPK button as shown above.

2. The list of MPK configured for the active account will be displayed.

|                                   | Touch to return to call                      |     | 🏗 09:43 |
|-----------------------------------|----------------------------------------------|-----|---------|
| Programmable Key                  |                                              | + 🖌 | ♣ 🌣     |
| Call transfer<br>transfer<br>2000 | Busy Lamp Field (<br>busy lamp field<br>2000 |     |         |
|                                   |                                              |     |         |
|                                   |                                              |     |         |
|                                   |                                              |     |         |

Figure 58: MPK list

3. User can choose an MPK from the list as they see convenient

### Mute

During an active call, press "**More**"  $\rightarrow$ "**Mute**" to mute the call. The mute icon

E.

will be displayed in the status bar on

the top of the screen. Press "More"  $\rightarrow$  "Unmute" to unmute the call.

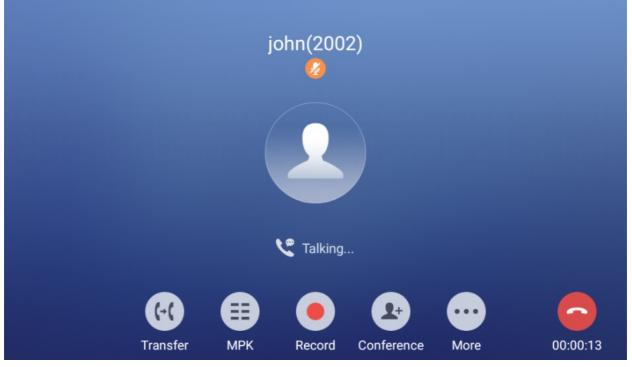

Figure 59: GXV3370 Call Mute

# Turn on Video during Audio Call

Users could establish audio call first and then turn on video or accept video request during the call if the other party supports video call as well.

### • Turn on video during audio call

During an active audio call, on the call screen, tap on "More" and select "Video On", a video request will be sent to the other party.

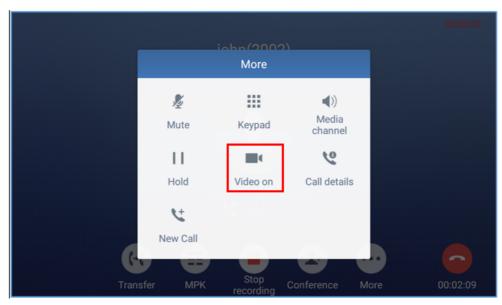

Figure 60: Turn on Video During Audio Call

• Accept video request

| john(2002)                         |  |
|------------------------------------|--|
| john Video invite                  |  |
| Accept video?                      |  |
| Reject Accept                      |  |
| Transfer MPK Record Conference Mor |  |

Figure 61: Accept Video During Audio Call

If the GXV3370 receives video request during the audio call, a message "Do you want to accept video?" will be prompted. Select "Yes" to establish video during the call. If the **Enable Video Call Feature** is not enabled on GXV3370, the "Video On" option on GXV3370 will be hidden during the audio call. However, if the GXV3370 receives video request during the audio call, users could tap to accept the video request.

# Switch Audio Channel During Call

- The GXV3370 allows users to switch among handset, speaker, or headset (RJ9 headset, 3.5mm earphone, Plantronics EHS headset and Bluetooth headset) when making calls.
- During a call, tap on the first softkey on the bottom to switch audio channel. Tap on icon to use handset; tap the icon to switch to RJ9 headset; tap on icon (1) to switch to speaker; tap on (1) to switch to 3.5mm earphone; tap on (2) to switch to Bluetooth headset.
- If Bluetooth headset is connected, the audio will be automatically switched to Bluetooth headset once the call is established.
- The status bar on the top or the screen shows the current audio channel being used during the call.

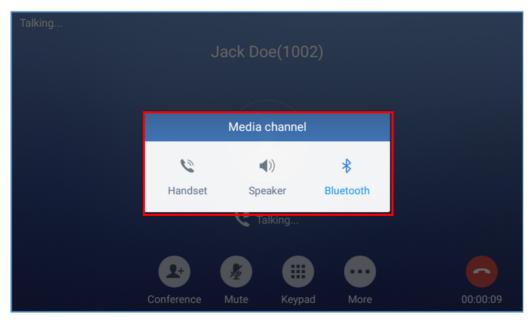

Figure 62: Switch Audio Channel during Call

# **Call Transfer**

A call can be transferred to another party during the call. The GXV3370 supports blind transfer and attended transfer.

### **Blind Transfer**

- 1. During the active call, tap on "More" softkey.
- 2. Select "Transfer" to bring up the transfer screen.
- 3. Select transfer mode as "Blind" by tapping on the highlight area in **[Figure 63: Blind Transfer]**. The default transfer mode is "Blind".
- 4. Enter the digits.
- 5. Tap on "Transfer" softkey.
- 6. The call will be transferred and GXV3370 will hang up the call.

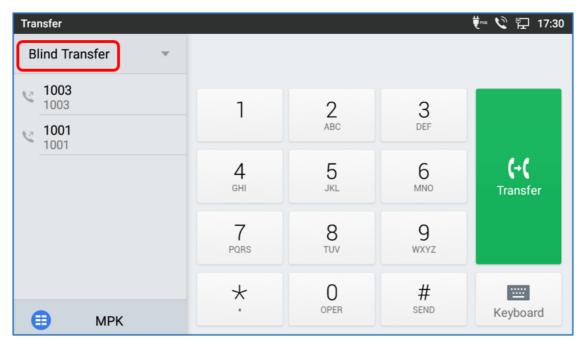

Figure 63: Blind Transfer

#### Note

- If wrong digits are entered, tap on 
   If wrong digits are entered, tap on
- If users would like to cancel the transfer, press → button to go back to the previous talking

screen.

### **Attended Transfer**

GXV3370 supports attended transfer:

- 1. During the active call, tap on "More" softkey. Select "Transfer" to bring up transfer screen.
- 2. Select transfer mode as "Attended" by tapping on the mode selection area (see figure below).

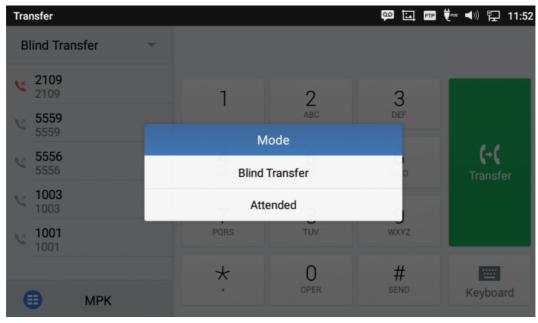

Figure 64: Attended Transfer

3. Enter the transfer target number, and then press the "Send" soft key on the right.

4. Before transfer target answers the call, GXV3370 hears the ringback tone, and the touch screen prompts shown as below. Users could tap on "End" to cancel the transfer, or simply hang up the call to complete call transfer.

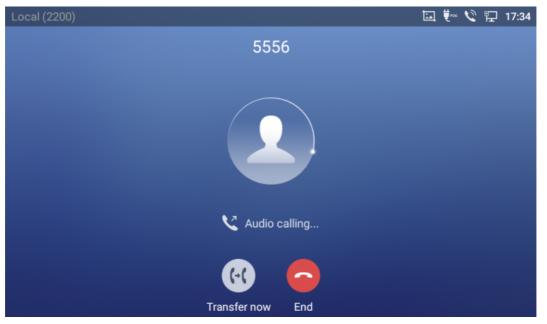

Figure 65: Attended Transfer – Transferring

5. After transfer target answers the call, the following screen will be shown up. If the user simply hangs up or taps on "End" soft key, the call will be transferred, and GXV3370 will hang up the call. If the user taps on "Split" soft key to separate the calls, the user will talk to the second established call while the first call is on hold.

| Local (1113) |                    | 🖾 🎟 👯 🛇 | 12:02   |
|--------------|--------------------|---------|---------|
|              | 2109               |         |         |
|              |                    |         |         |
|              | Talking            |         |         |
|              | (f) (f)            | _ (     | -       |
|              | Transfer now Split | 00      | 0:00:11 |

Figure 66: Attended Transfer – Transfer Now – Split

6. Besides attended transfers above, users could also consult the third party first before transferring the call.

7. During the active call, tap More then New Call to make the second call. This will place the current call on hold.

8. The second call establishes after the call is answered.

9. During the active call, tap on "More" softkey.

ۏ jack 10. Select "Transfer" to bring up transfer screen. The other call on hold will be displayed such as

**iack** 1001 11. Select transfer mode as "Attended" in the transfer mode bar and tap on the call on hold such as to transfer the call.

1001

12. The call will be transferred, and GXV3370 will hang up the call.

|                            |                            | * 🖬 🕰                                           | ৰ» 🔂 🤶 🖘                                                                                                    |
|----------------------------|----------------------------|-------------------------------------------------|----------------------------------------------------------------------------------------------------|
|                            |                            |                                                 | ×                                                                                                    |
| 1                          | 2                          | 3                                               |                                                                                                    |
|                            | ABC                        | DEF                                             |                                                                                                    |
| <b>4</b><br><sub>GHI</sub> | 5<br>JKL                   | 6                                               | Transfer                                                                                                    |
| 7                          | 8                          | Q                                               |                                                                                                    |
| PQRS                       | TUV                        | WXYZ                                            |                                                                                                    |
| *                          | O<br>OPER                  | #<br>send                                       |                                                                                                    |
|                            | 4<br>GHI<br>7<br>PQRS<br>* | ABC<br>4<br>5<br>JKL<br>7<br>PQRS<br>TUV<br>* 0 | 1       2       3       DEF         4       5       6       MNO         7       8       9       WXYZ         *       0       # |

Figure 67: Attended Transfer

### **Transfer via MPKs**

Users have the possibility to transfer calls via Transfer or non-transfer programmable keys (BLF keys)

1. During an active call, press the Transfer softkey then press on MPK

| Transfer                                                           |                            |           | 👳 🖬 👲     | ∦ ◀测 🔁 09:44                    |
|--------------------------------------------------------------------|----------------------------|-----------|-----------|---------------------------------|
| Attended -                                                         |                            |           |           |                                 |
| <ul> <li>2000</li> <li>2000</li> <li>john</li> <li>2000</li> </ul> | 1                          | 2<br>ABC  | 3<br>DEF  |                                 |
| 2002<br>test test<br>2100                                          | <b>4</b><br><sub>GHI</sub> | 5<br>JKL  | Б         | <b>(</b> → <b>(</b><br>Transfer |
| <b>2001</b> 2001                                                   | 7                          | 8         | 9         |                                 |
| 192.168.5.152:5060<br>192.168.5.152:5060                           | PQRS                       | TUV       | WXYZ      |                                 |
| john<br>MPK                                                        | *                          | O<br>OPER | #<br>send | Keyboard                        |

Figure 68: Transfer via MPK

2. Choose the destination to transfer calls to from the MPKs list

|     |                                   |    | Touch to r                                   | eturn to call |   |   | ۳ <u>ـ</u> | 09:43 |
|-----|-----------------------------------|----|----------------------------------------------|---------------|---|---|------------|-------|
| Pro | grammable Key                     |    |                                              |               | + | 1 | <b>1</b>   | ٥     |
| (-( | Call transfer<br>transfer<br>2000 | 2. | Busy Lamp Field (<br>busy lamp field<br>2000 |               |   |   |            |       |
|     |                                   |    |                                              |               |   |   |            |       |
|     |                                   |    |                                              |               |   |   |            |       |
|     |                                   |    |                                              |               |   |   |            |       |

Figure 69: MPK list

**Note:** The transfer via programmable keys will follow the Default Transfer Mode whether it is Blind Transfer or Attended Transfer specified in WEB UI under Phone Settings  $\rightarrow$  Call Settings  $\rightarrow$  Default Transfer Mode.

### Note

- To transfer calls across SIP domains, SIP service providers must support transfer across SIP domains;
- If users would like to cancel the transfer, press ← button to go back to the previous talking screen.

# 7-Way Conference

The GXV3370 supports up to 7-way Audio conferencing and 3-way HD Video conferencing.

#### **Initiate Conference**

There are three ways to initiate a conference call.

#### • Initiating conference from dial screen

- 1. Bring up the dial screen using one of the methods described previously [Figure 41: GXV3370 Dial Screen].
- 2. Enter the extension number then press on it on the left panel of the screen

| 1005            | 1004                       |          |           | 🔌 🔝 🤶 09:              |
|-----------------|----------------------------|----------|-----------|------------------------|
| Add to contacts | 1                          | 2<br>ABC | 3<br>DEF  | کی<br>Audio call       |
| 1004            | <b>4</b><br><sub>GHI</sub> | 5<br>JKL | 6         | <b>ک</b><br>Video call |
|                 | 7<br>PQRS                  | 8<br>TUV | 9<br>wxyz | Ø                      |
|                 | *                          | O        | #<br>SEND |                        |

Figure 70: Add Conference Members from Dial Screen

3. The extension number will be added to dialing field and users can dial another number

| Enter number |                     |           | 드         | 🗘 ī 🤶 19:09 |
|--------------|---------------------|-----------|-----------|-------------|
| S 1005 -     | 1004 🙁              |           |           | ×           |
|              | 1                   | 2<br>ABC  | 3<br>DEF  | Audio call  |
|              | 4<br><sub>GHI</sub> | 5<br>JKL  | 6         | Video call  |
|              | 7<br>PQRS           | 8<br>TUV  | 9<br>wxyz | 9           |
|              | *                   | O<br>OPER | #<br>send |             |

Figure 71: Add Conference Members from Dial Screen 2

4. Using the same method add the other members then press "Audio Call" for an Audio conference or "Video Call" for a video Conference

### • Initiating conference during a phone call

- 1. When the phone is on call screen, tap on "Conference" softkey;
- 2. Enter the third-party number or choose an available number on the left menu from call history or contacts to form a conference of 3. After the call is established, the conference screen is brought up;
- 3. Tap on **1** to add another member to the conference;

#### • Initiating conference directly using conference soft key

1. On idle screen, press conference soft key

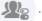

2. Tap on **1** to add the members of the conference.

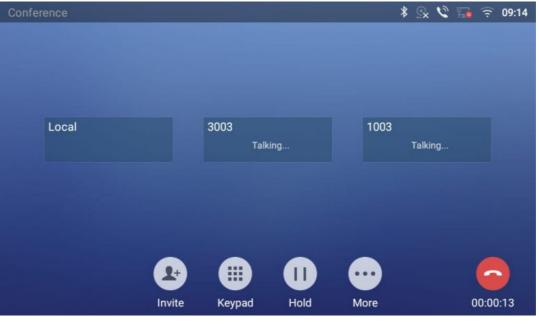

Figure 72: GXV3370 Conference Screen

Note: When users press on to invite another member to the conference, a dial tone will be heard for the user to start dialing the number.

If there are calls on hold, they will show up when adding member to the conference. Users could then tap on the call to add it to the conference directly.

| Enter Number         |   |                            |           | • * 🛋 🕰   | 17:25 🤶 ঝ |
|----------------------|---|----------------------------|-----------|-----------|-----------|
| S 1003               | ~ | 1001 🙁                     |           |           | ×         |
| <b>jack</b><br>1001  |   | 1                          | 2         | 3         |           |
| <b>1004</b> 1004     |   |                            | ABC       | DEF       |           |
| <b>jack</b><br>1001  |   | <b>4</b><br><sub>GHI</sub> | 5<br>JKL  | 6         | Join conf |
| <pre>1002 1002</pre> |   | 7                          | 8         | 9         |           |
| 1000<br>1000         |   | PQRS                       | TUV       | WXYZ      |           |
| jack<br>1001         |   | *                          | O<br>OPER | #<br>send |           |
|                      |   |                            |           |           |           |

Figure 73: GXV3370 Conference – Add Existing Call to Conference

3. Repeat the above steps to add more parties into the conference. The following figure shows a 3-way conference established.

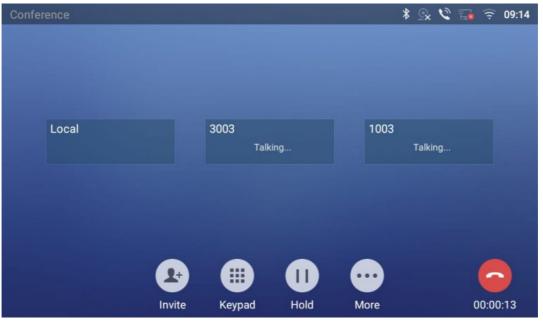

Figure 74: 3-Way Conference Call Established

**Note**: Every time a conference participant joins or exits the conference when using Full screen, a notification will appear in order to make the GXV3370 host aware of the participant's actions during the conference.

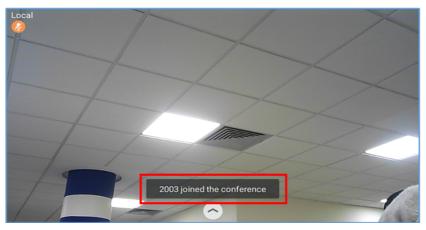

Figure 75: Notification of joining the conference

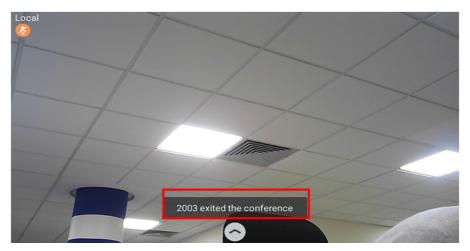

Figure 76: Notification of exiting the conference

### **Remove Party from Conference**

To remove a party from the conference:

- 1. Tap on the participant icon of the user you want to remove. The below window will show up giving the possibility to Mute enable video Enlarge or hang up.
- 2. Tap on icon 🗙 to remove a party from the conference.

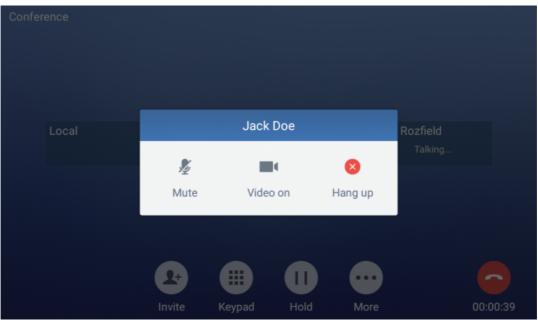

Figure 77: GXV3370 Conference – Remove Party from Conference

### **End Conference**

To end the conference, tap on to disconnect all the parties from the conference. GXV3370 will hang up the call. If the remote party hangs up the call itself, it will be disconnected from the conference but other parties on GXV3370 will stay in the existed conference.\*

### Hold and Resume Conference

During the conference, users could tap on More softkey then tap on Hold to hold the conference at any time. To resume the call, tap on UnHold.

#### **Auto Conference Mode**

The GXV3370 also supports "Auto Conference" which allows users to establish conference call in a quick and easy way, instead of adding the other parties one by one. To enable Auto Conference feature, go to web GUI→Phone Settings→Call Settings→Call Features and set "Auto Conference" to "Yes".

To establish call with auto conference when there are 1 or more calls on the GXV3370, simply tap on "More" softkey and select "Conf". All the calls on GXV3370 will be brought into the conference.

### **Multicast Paging**

Multicast paging is an approach to let different SIP users to listen to a page from a common multicast IP address. In multicast page call, one way audio will setup from sender to listeners, but the listeners cannot talk to each other. The sender and listeners must be located within the same LAN.

Sender multicast page configurations are under Web UI Settings  $\rightarrow$  Applications  $\rightarrow$  Programmable Key  $\rightarrow$  BLF  $\rightarrow$  Press on Add.

- 1. Set the key Mode to Multicast Paging in dropdown list.
- 2. Enter the multicast paging description in Display Name field.
- 3. Enter multicast paging address and port in URL field. The range of multicast page address is 224.0.0.0 to 239.255.255.255 with a port not in use by phone.

To receive multicast page, the GXV3370 must be well configured to listen to the right address and port. The configurations are under Phone Settings  $\rightarrow$  Multicast Paging  $\rightarrow$  Multicast Listening. There are 10 listening address supported. After multicast page listening well configured, please reboot the phone to let the settings take effect.

### **Multicast Listening Switch**

Users can enable/Disable multicast listening feature from Multicast listening widget. When Multicast listening widget is set to ON; The phone will be listening to Multicast paging calls.

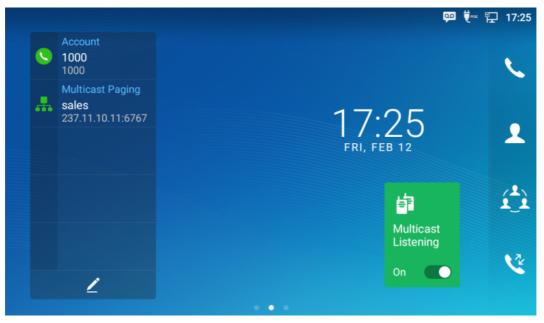

Figure 78: Multicast Listening widget - On

# **UCM Conference**

### Participate in UCM Conference Room

Users could dial the UCM conference room extension to join the conference. If password is required, enter the password to join the conference as a normal user, or enter the admin password to join the conference as administrator.

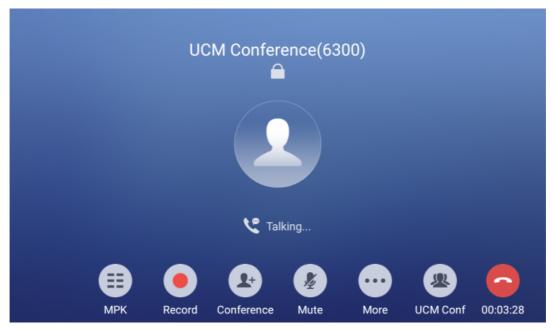

Figure 79 : Join UCM Conference Room

# CCM (Conference Call Menu)

During a UCM conference, Administrators can tap on the UCM conf menu

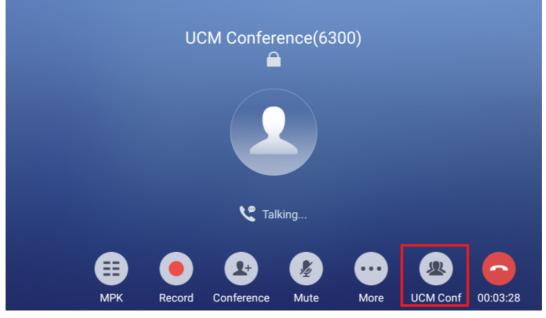

Figure 80: UCM conference Menu

Administrators could view/invite members, bridge conference, remove bridge, mute, unmute and lock the conference

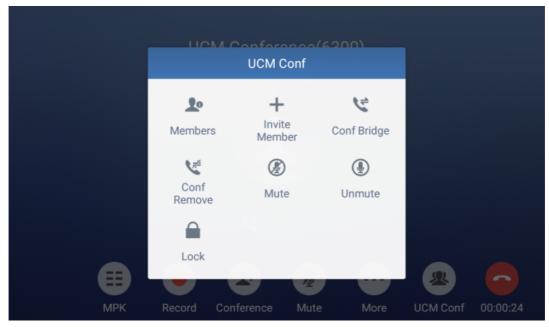

Figure 81 : Conference Menu Options

# **Conference Call Operations**

• Click on 👤 to list all the users currently in the conference

|                  | M Confere       | ence(630        | 0)   |          |          |
|------------------|-----------------|-----------------|------|----------|----------|
|                  | Memb            | ers             |      |          |          |
| М                | embers in UCM 2 | Bridging Conf ( | )    |          |          |
| 2001(Host Local) | 2001            |                 | Ŷ    |          |          |
| 2002(Host)       | 2002            |                 |      |          |          |
|                  |                 |                 |      |          |          |
|                  |                 |                 |      |          |          |
|                  |                 |                 |      |          |          |
|                  | 2+              | ž               | •••  | 2        |          |
| MPK Record       | Conference      | Mute            | More | UCM Conf | 00:01:45 |

Figure 82: Conference's members list

 $\circ$  Click on + to invite other users into the conference room.

Users can send invitations to others to participate in the conference by pressing on the **Invite** option and then enter the member number an invitation will be sent to that number to join the conference room.

| UC                | CM Confere | ence(63 | 300)   |          |         |
|-------------------|------------|---------|--------|----------|---------|
|                   | Invite M   | ember   |        |          |         |
| Need Confirmation |            |         | (      |          |         |
| Member Number     | 2000       |         |        | •        |         |
|                   | number     |         |        | 1        |         |
|                   |            |         |        |          |         |
|                   |            |         |        |          |         |
|                   |            |         | Cancel | Invite   |         |
|                   | 2+         | ×       |        | <b>R</b> |         |
| MPK Record        | Conference | Mute    | More   | UCM Conf | 00:02:2 |

• Click on 🔀 to bridge another conference, Enter the conference number and password and Bridge request will be sent.

Figure 83: Invite a member

|             | CM Conference | e(6300) |          |
|-------------|---------------|---------|----------|
|             | Conf Bridge   |         |          |
| Conf Number | Password      |         |          |
|             |               |         |          |
|             |               |         |          |
|             |               |         |          |
|             |               |         |          |
|             |               | Cancel  | Bridge   |
|             |               | ) 😶     | R        |
| MPK Record  | Conference Mu | te More | UCM Conf |

Figure 84: Conference Bridge

- Click on K to remove Conf Bridging.
  Click on K to Mute conference.
- Click on 🕼 to Unmute.

# **CEI (Conference Event Indicator)**

If CEI is enabled, Events like members joining/Leaving the conference, Invitation sent, Mute/Unmute ... will be displayed in the call screen as the examples shown below:

• Member joined

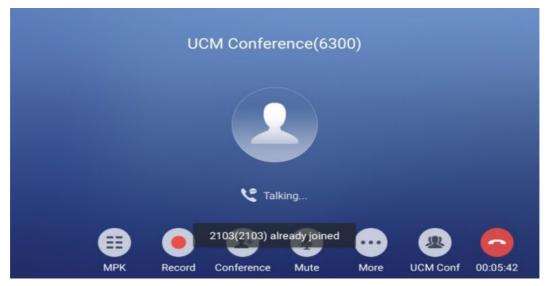

Figure 85: Member joined conference Event

• Member left

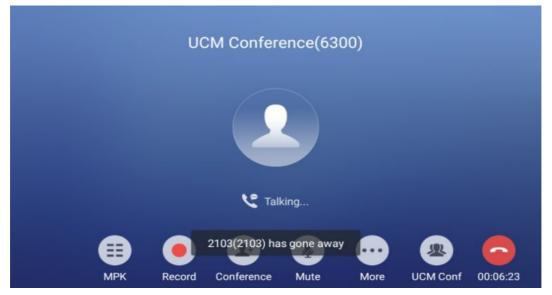

Figure 86 : Member Left the conference room Event

• Member invitation sent

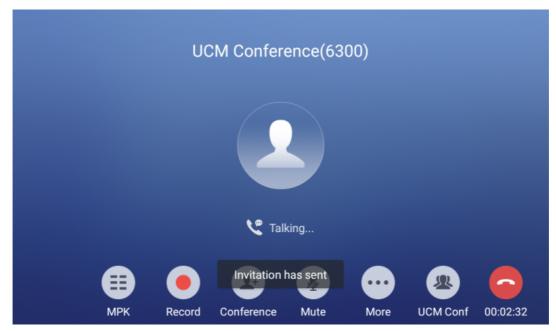

Figure 87: Invitation sent Event Notification

# **Missed Call**

When there is a missed call, the LCD will show missed call dialog on the idle screen.

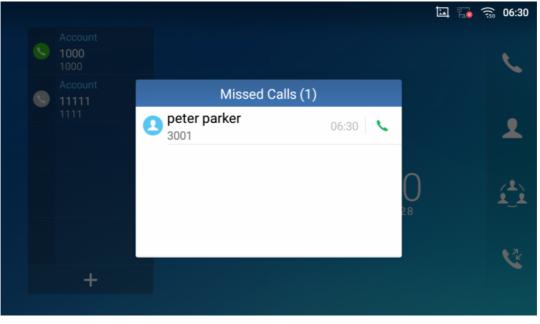

Figure 88: Missed Call Screen

Users can tap on the missed call entry to access the missed call log. To close the missed call screen and return to the idle screen, tap on 🛛 on the upper right of the dialog.

### **DND (Do Not Disturb)**

When DND is on, the incoming calls to the GXV3370 will be blocked for all registered accounts with a reminder ring produced. To turn on/off DND:

1. Touch and drag the status bar down on the GXV3370 idle screen.

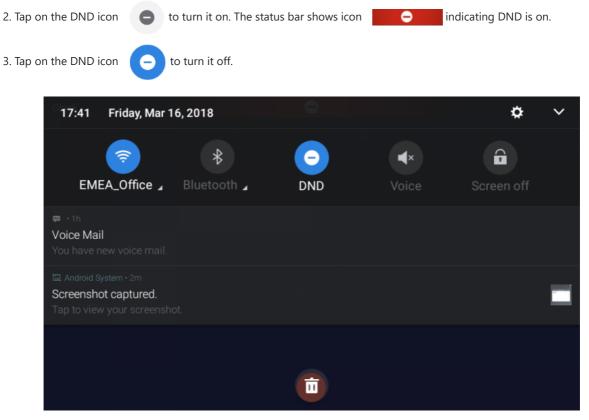

Figure 89: Enable/Disable DND

#### Note

When the phone is in an active call, turning on/off DND will not affect the current active call. It will take effect starting from the next incoming call.

## Voicemail/Message Waiting Indication

When there is a new voicemail, the Message Waiting Indication (MWI) LED icon will blink in red on the upper right corner of the GXV3370 and is will show up in the status bar.

To retrieve the voicemail:

- 1. Tap on the Message icon is from the applications section to bring up voicemail screen. All the registered accounts and the number of voicemails is displayed there.
- 2. Tap on the account to dial into the voicemail box. Then follow the Interactive Voice Response (IVR) for the message retrieval process.

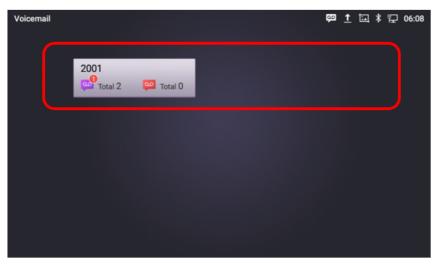

Figure 90: Retrieve Voicemail

For each account, the Voicemail User ID can be set up under web GUI **Account X Call Settings**: "Voice Mail Access Number". This is the number that will be dialed out to access voicemail message when tapping on the account in Voice Mail screen.

# **Call Forward**

Call forward feature can be set up from GXV3370 LCD or web GUI.

#### • From LCD

Go to onscreen Menu->Settings->Features->Call Forward. Select account name and tap on **Call Forwarding** to activate the feature. Then the list of options will be available. Select the option Call Forward Mode to configure the call forward type (Unconditional, Time Based, Others) and then enter necessary number in the fields.

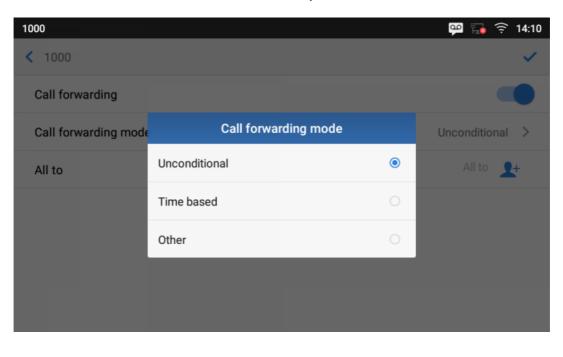

#### • From Web GUI

Log in GXV3370 web GUI and go to **Account page**→ **Call Settings**. By default, Call Forward feature is set to "None". The Call Forward feature options are:

• Unconditional Forward: All the incoming calls will be forwarded to the number set up in "All To" field.

| Call Forward Type | Unconditional v |   |
|-------------------|-----------------|---|
| All To            | 1000            | J |

Figure 92: Call Forward – Unconditional

• **Time Based Forward:** All the incoming calls will be forwarded to the number as schedule in the time period. During the setup time, the call will be forwarded to the number in "In Time Forward To:" field. Other period the call will be forwarded to the number in "Out Time Forward To:" field.

| Call Forward Type   | Time Based v  |   |
|---------------------|---------------|---|
| Time Period         | 09:00 ~ 21:00 |   |
| In Time Forward To  | 1000          |   |
| Out Time Forward To | 1001          | ] |

Figure 93: Call Forward – Time Based

• **Call Forward on Busy / Call Forward No Answer / Call Forward on DND:** The incoming call will be forwarded when the GXV3370 is busy or no answer after certain interval "Delayed Call Forward Wait Time (s)", or if the phone is on DND mode then the call will be forwarded to the configured destination number.

| Call Forward Type        | 0 | Others ~ |
|--------------------------|---|----------|
| Enable Busy Forward      | 0 |          |
| Busy To                  | 0 |          |
| Enable No Answer Forward | 0 |          |
| No Answer To             | 0 |          |
| No Answer Timeout (s)    | 0 | 20       |
| Enable DND Forward       | 0 |          |
| DND To                   | 0 |          |

Figure 94: Call Forward – Busy/No Answer/DND

### **Call Features**

The GXV3370 supports traditional and advanced telephony features including caller ID, caller ID with caller Name, call waiting, call forward etc. Before using the following feature codes, please make sure "Enable Call Features" option is set to "Yes" under web GUI→Account page→Call Settings.

| *01 | <ul> <li>Use Preferred Codec (per call)</li> <li>Dial *01 followed by the preferred codec code and the phone number.</li> <li>The phone will try to use this codec during the call.</li> <li>Codec code: PCMU: 7110 - PCMA: 7111 - G726-32: 72632 - G722: 722 - iLBC: 7201</li> <li>For example, if the user would like to use PCMA as the preferred codec to call phone number 334455, enter *017111334455.</li> </ul> |
|-----|----------------------------------------------------------------------------------------------------|
| *02 | <ul> <li>Force Codec (per call)</li> <li>Dial *02 followed by the preferred codec code and the phone number.</li> <li>The phone will try to use this codec during the call.</li> <li>Codec code: PCMU: 7110 - PCMA: 7111 - G726-32: 72632 - G722: 722 - iLBC: 7201</li> <li>For example, if the user would like to use PCMA to call phone number 334455, enter *027111334455.</li> </ul>                                |
| *30 | <ul><li>Block Caller ID (for all subsequent calls)</li><li>Dial *30.</li></ul>                                                                                                    |
| *31 | <ul> <li>Send Caller ID (for all subsequent calls)</li> <li>Dial *31.</li> </ul>                                                                                                    |
| *50 | Disable Call Waiting <ul> <li>Dial *50.</li> </ul>                                                                                                    |
| *51 | <ul><li>Enable Call Waiting</li><li>Dial *51.</li></ul>                                                                                                    |
| *67 | <ul> <li>Block Caller ID (per call)</li> <li>Dial *67 followed by the phone number.</li> </ul>                                                                                                    |
| *82 | <ul> <li>Send Caller ID (per call)</li> <li>Dial *82 followed by the phone number.</li> </ul>                                                                                                    |
| *70 | <ul> <li>Disable Call Waiting (per Call)</li> <li>Dial *70 followed by the phone number.</li> </ul>                                                                                                    |
| *71 | <ul> <li>Enable Call Waiting (per Call)</li> <li>Dial *71 followed by the phone number.</li> </ul>                                                                                                    |
| *72 | <ul> <li>Unconditional Call Forward. To set up unconditional call forward:</li> <li>Dial *72 followed by the phone number to forward the call.</li> </ul>                                                                                                    |
| *73 | <ul> <li>Cancel Unconditional Call Forward. To cancel the unconditional call forward:</li> <li>Dial *73.</li> </ul>                                                                                                    |
| *74 | <ul><li>Paging Call</li><li>Dial *74 followed by the phone number to send the paging call.</li></ul>                                                                                                    |

| *83                            | <ul> <li>Force Audio Calling (per call)</li> <li>Dial *83 followed by the phone number to send the audio call.</li> </ul>                                                                               |  |  |  |  |
|--------------------------------|----------------------------------------------------------------------------------------------------|--|--|--|--|
| *84                            | <ul><li>Force Video Calling (per call)</li><li>Dial *84 followed by the phone number to send the video call.</li></ul>                                                                                  |  |  |  |  |
| *90                            | <ul> <li>Busy Call Forward. To set up busy call forward:</li> <li>Dial *90 followed by the phone number to forward the call.</li> </ul>                                                                 |  |  |  |  |
| *91                            | Cancel Busy Call Forward. To cancel the busy call forward:<br>• Dial *91.                                                                                                    |  |  |  |  |
| *92                            | <ul> <li>Delayed Call Forward. To set up delayed call forward:</li> <li>Dial *92 followed by the number to forward the call. The default timeout before the call is forwarded is 20 seconds.</li> </ul> |  |  |  |  |
| *93<br>• Dial *93.             |                                                                                                    |  |  |  |  |
| Table 11: GXV3370 Feature Code |                                                                                                    |  |  |  |  |

# CONTACT

The GXV3370 supports local, LDAP and BroadWorks XSI Contacts.

To access GXV3370 contacts, on the phone's idle screen, tap on icon (2) on the right panel. The following figure shows Contacts on the GXV3370.

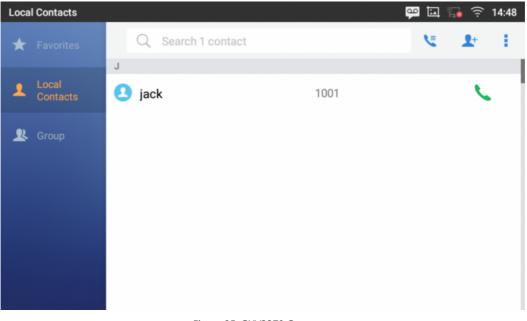

Figure 95: GXV3370 Contacts

The BS Contacts is the BroadWorks XSI Contacts. It needs to be configured with the remote BroadWorks server to enable this feature.

### **Local Contacts**

The local contacts can save up to 1000 entries. Users can manage contacts by adding, deleting, and modifying single contacts, downloading contacts from HTTP/TFTP server, importing contacts from external storage, and exporting contacts to external storage.

#### Note

A reminder prompt is shown on the GXV3370 LCD screen when adding a number of contacts more than the allowed one (when importing contacts for instance).

# **Add Single Contacts**

1. On the Local Contacts menu Tap on 📃 上 to bring up "Create Contact" dialog to manually add a new contact. See

[Figure 96: GXV3370 Contacts – Add New Contact].

2. Type First name, Last name, Phone number and other information for the new contacts. Please make sure the account number field is selected so the GXV3370 will use this account to dial out the new contact. The account number field is located on the left of the "Phone" filed as highlighted below.

| Create con | tact     |                    |           |       | <u>₽</u> 🖬 | 1 🎜 | ((i· | 16:10 |
|------------|----------|--------------------|-----------|-------|------------|-----|------|-------|
| <          |          |                    |           |       |            |     |      | ~     |
|            |          | 2                  |           |       |            |     |      |       |
|            | Name     | First name         | Last name |       |            |     |      |       |
|            | Phone    | Mobile • Use activ | /e -      | Phone |            |     |      |       |
|            | Email    | Home - Ema         | il        |       |            | _   |      |       |
|            | Groups   | Select groups      |           |       |            |     |      |       |
|            | Ringtone | System ringtone •  |           |       |            |     |      |       |

Figure 96: GXV3370 Contacts – Add New Contact

#### Note

When typing a number using dial pad, "Add to contacts" button will appear as displayed on following picture, to add a new entry to your contacts list if the input number does not match any entry in your contacts.

| Enter Number    |                            |           | <u>9</u> 🖬 • | 🖤 🍒 渷 16:10            |
|-----------------|----------------------------|-----------|--------------|------------------------|
| S 1003 -        | 1004                       |           |              | ×                      |
| Add to contacts | 1                          | 2<br>ABC  | 3<br>DEF     | لا<br>Audio call       |
|                 | <b>4</b><br><sub>GHI</sub> | 5<br>JKL  | 6            | <b>۲</b><br>Video call |
|                 | 7<br>PQRS                  | 8<br>TUV  | 9<br>wxyz    | <b>■</b> ))            |
|                 |                            | O<br>OPER | #<br>send    |                        |

Figure 97: Add to Contacts from Dial Pad

## Import/Export Contacts

If the users have the GXV3370 phonebook file saved in local storage or external storage device that has been plugged into the GXV3370, the phonebook file can be directly imported to the Contacts. There are two different formats supported for the phonebook file:"vCard", and "xml". Users could manually create contacts first and export the phonebook file in vCard or xml format to take a look on the phonebook file.

### **To Import Contacts:**

- 1. Open Contacts.
- 2. Tap on More in the upper right corner of the Contacts screen.
- 3. Select "Import contacts" to bring up the dialog below.
- 4. Fill in the import options and scroll down to the bottom of the screen.
- 5. Tap on "Select file" to import phonebook file from the directory in internal or external storage device.

| Import contacts                | 🚥 🗔 🍡 🎅 16:09     |
|--------------------------------|-------------------|
| <                              | ~                 |
| Clear old history              |                   |
| Clear mode                     | Clear all 💙       |
| Replace duplicate entries      |                   |
| Replace duplicate entries mode | Replace by name 💙 |
| File encoding                  | UTF-8 >           |
| File type                      | xml >             |
| Select file                    | Not selected      |

#### **To Export Contacts:**

- 1. Open Contacts.
- 2. Tap on More on the upper right corner of the Contacts screen.
- 3. Select "Export Contacts " to bring up dialog below.
- 4. Select the file encoding and file type for the exported phonebook file. By default, the GXV3370 is using "UTF-8" as the encoding method.
- 5. Tap on "Choose Directory" and select the directory where the phonebook file will be exported to.

| Export contacts  | 💬 🗔 ᢇ 🎅 16:17 |
|------------------|---------------|
| <                | ~             |
| File encoding    | UTF-8 >       |
| File type        | xml >         |
| Choose directory | Not selected  |

Figure 99: GXV3370 Contacts - Export Contacts

### **Download Contacts**

The GXV3370 supports downloading XML phonebook from a remote HTTP/TFTP/HTTPS server to local Contacts. When downloading the phonebook, the GXV3370 sends request to the HTTP/TFTP/HTTPS server looking for file **phonebook.xml**. For more details about GXV3370 phonebook, please refer to the following link:

https://documentation.grandstream.com/knowledge-base/gxv33xx-series-xml-phonebook-guide/

#### To download phonebook:

- 1. Make sure the GXV3370 can connect to the HTTP/TFTP/HTTPS server and the phonebook.xml file in correct format is downloadable from the HTTP/TFTP/HTTPS server.
- 2. Open Contacts.
- 3. Tap on More on the upper right corner of the Contacts screen.
- 4. Select "Download Contacts" to bring up the dialog below.
- 5. Fill in the necessary options and then tap on  $\pounds$  in the upper right corner of the screen. The GXV3370 will send out request to the configured HTTP/TFTP/HTTPS server.

| Download contacts                | 💴 🗔 🎭 泠 16:       |
|----------------------------------|-------------------|
| <                                | ✓ ₫               |
| Replace duplicate entries mode   | Replace by name > |
| Download mode                    | http >            |
| File encoding                    | UTF-8 >           |
| Time intervals                   | None >            |
| Download server                  | 192.168.5.56      |
| Username                         | Not configured    |
| Password                         | Not configured    |
| Figure 100: GXV3370 Contacts – D | ownload Contacts  |

# **Search Contacts**

- 1. Open Contacts.
- 2. Tap on the search field  $\bigcirc$  .
- 3. Enter a contact's name or a number to search. The search result will be automatically updated and displayed when entering the key words.

| Local Contacts                                              |             | . 🗔 充 16:30 |
|-------------------------------------------------------------|-------------|-------------|
| < Q j                                                       |             | $\otimes$   |
| All contacts                                                |             | 1 found     |
| 👤 jack                                                      | 1001        |             |
|                                                             |             |             |
|                                                             |             |             |
| q <sup>1</sup> w <sup>2</sup> e <sup>3</sup> r <sup>4</sup> | t y u i o 9 | p °         |
| a s d f                                                     | g h j k l   | ٩           |
| 🛧 z x c                                                     | v b n m !   | ?           |
| ?123 ,                                                      |             | . 🙂         |

Figure 101: GXV3370 Contacts – Search Contacts

# **Use Contacts**

Once the contacts are added, users could navigate in the contacts list 1 to make a call and manage the contacts furthermore.

# Make a Call to Contacts

Scroll up/down to find the contact in the list and tap on  $\sim$  to call this contact.

# **Select Contacts**

- 1. Scroll up/down to find the contact in the list.
- 2. Touch and press on the contact for about 2 seconds to show more options such as Delete contact, add to blacklist etc.
- 3. To select a batch of contacts at the same time, press More

on the upper right corner of the contacts screen and

select Batch operation, Tap on the checkbox for the contacts to be selected. 🛛 🗸 indicates the contact is selected.

|           |           |                     | 區 🖇 🔂 🤶 09:00       |
|-----------|-----------|---------------------|---------------------|
| < *       | • 2       | <b>L</b> ® <b>ū</b> | Selected 2 people 🔽 |
| J jack    |           | 1001                |                     |
| M Michael |           | 1002                |                     |
|           |           |                     |                     |
|           |           |                     |                     |
|           |           |                     |                     |
|           | J<br>jack | J jack              | J<br>jack 1001      |

Figure 102: GXV3370 Contacts – Select Contacts

# **Add Contacts to Favorites**

1. Select the contact/contacts to be added as described in [Select Contacts].

2. Then tap on  $\phantom{aaa} \bigstar$  to add the contacts selected to Favorites

There are two other methods to add contacts to favorites.

- Tapping on "Favorites" on the Contacts screen to navigate to favorites category and tap on 💦 🖍 to select the contacts

to be added to favorites then tap on  $\checkmark$  .

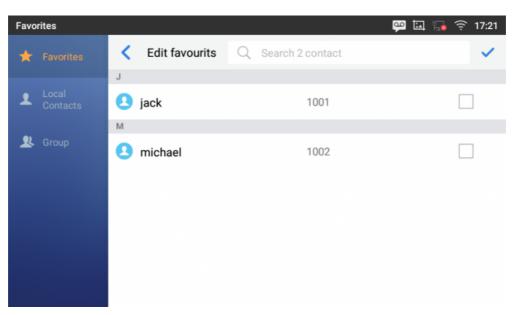

Figure 103: Add Contacts to Favorites

### **Edit Contacts**

1. Tap on a contact from the contacts list

2. Tap on 🧪 to edit the contact.

### Send Contacts to Desktop Shortcut

- 1. Long press on the contact
- 2. Tap on Send to Desktop from the menu.

### **Share Contacts Via Bluetooth**

Users can share a single contact or a batch of contacts. Refer to the following steps to do so:

#### • Sharing a single contact:

- 1. Long press on the contact
- 2. Select "Send" from the menu then choose the Bluetooth device that you want to share the contact with.

#### • Sharing a batch of contacts:

- 1. Select the contacts as described in [Select Contacts].
- 2. Press on 🚺 to share the selected contacts via Bluetooth

### **Add Contacts to Blacklist**

Users can add a single contact or a batch of contacts to the blacklist. Refer to the following steps to do so:

#### • Add a single contact to blacklist:

- 1. Long press on the contact
- 2. Select "Add to Blacklist" from the menu.
- Add a batch of contacts to blacklist:
- 1. Select contacts as described in [Select Contacts].

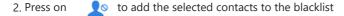

# Add Group

| Open Contacts and tap on | $\mathbb{R}$ to access "Group". To add a new group, tap on $\mathbb{R}$ | And name the new group. |
|--------------------------|-------------------------------------------------------------------------|-------------------------|
| Group                    |                                                                         | 🚥 🗔 🖇 🗔 🎅 17:35         |
| ★ Favorites              | Create new group                                                        | <b>.</b>                |
| Local<br>Contacts        | A group name                                                            | 0 people >              |
| Le Group                 | F-milia<br>Cancel OK                                                    | 0 people >              |
|                          |                                                                         | 9 0                     |
| q w                      | e r t y u i                                                             | o p 🛛                   |
| a s                      | d f g h j                                                               | k I 🗸                   |
| <b>★</b> z               | x c v b n m                                                             | ! ? 🛧                   |
| 2122                     |                                                                         |                         |

Figure 104: GXV3370 Contacts – Add New Group

### Add contacts to Group

To add contacts to a group, tap on the group then tap on

, check the contacts to be added to the group and press

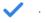

#### Note

• Users could also select a group for the contact when adding or editing the contact.

• Ringtone can be assigned in group as well as single contact. If the group has ringtone set to "Custom Ringtone", this ring tone has the highest priority when there is an incoming call to the contact.

### **Contacts Storage Status**

The GXV3370 default maximum contacts storage is up to 1000. To check contact storage status, tap on More on the upper

right corner of the contacts screen

to bring up contacts options, scroll down and select "Storage Status".

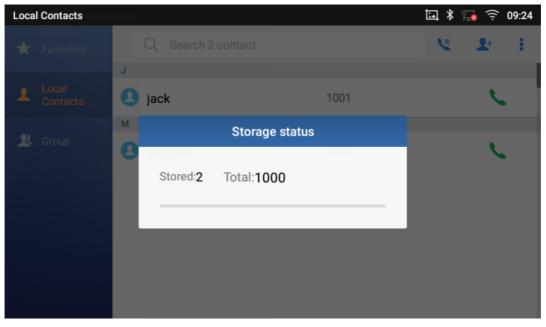

Figure 105: GXV3370 Contacts – Storage Status

#### Note

Users could increase the number of maximum contacts storage to more than 1000 contacts on GXV3370. Users may access the phone through SSH and change the P value P1688 to another number (<=10000) to increase the default contacts storage. In this case, if users increase this default P value, the phone resource will be cost, and the phone performance will be slower.

# **GXV3370 SETTINGS**

Users could access the GXV3370 Settings by taping on the icon 👸 .

| Settings |                              | 🗭 🗔 🛨 🖇 🔛 06:09              |
|----------|------------------------------|------------------------------|
|          | (+( Call forwarding          | 🔇 Auto answer                |
| Features | Harassment interception      | Account ringtones            |
|          | Shared call appearance (SCA) | Bluetooth                    |
|          |                              |                              |
|          | Ethernet settings            | ᅙ Wi-Fi                      |
| Network  | 🎌 VPN                        | General network settings     |
|          | • Proxy settings             | Tethering & portable hotspot |
|          |                              |                              |
|          |                              |                              |

Figure 106: GXV3370 Settings

Users can find all the features and options that require configuration. Please, refer to the following table to have a clear idea about all the options available under this section:

| Features | <ul> <li>Call forwarding</li> <li>Call Block</li> <li>Shared Call Appearance (SCA)</li> <li>Auto Answer</li> <li>Account Ringtones</li> </ul> |
|----------|----------------------------------------------------------------------------------------------------|
|          | • Account Kingtones                                                                                                    |

|          | • Bluetooth                                                                                                    |
|----------|----------------------------------------------------------------------------------------------------|
| Network  | <ul> <li>Ethernet Settings</li> <li>VPN</li> <li>Proxy Settings</li> <li>Wi-Fi</li> <li>General Network Settings</li> <li>Hotspot &amp; tethering</li> </ul>                                                                                       |
| Basic    | <ul> <li>Sound</li> <li>Language &amp; Keyboard</li> <li>Display</li> <li>Date &amp; Time</li> <li>Security Settings</li> <li>Peripherals</li> <li>Accounts</li> <li>Power Information</li> <li>Reboot the phone</li> <li>Accessibility</li> </ul> |
| Apps     | <ul> <li>Application Management</li> <li>Default Application</li> <li>Notification Center</li> </ul>                                                                                                    |
| Advanced | <ul> <li>Account Settings</li> <li>System Updates</li> <li>Syslog</li> <li>System Security</li> </ul>                                                                                                    |
| Status   | <ul> <li>Account Status</li> <li>Network Status</li> <li>System Info</li> <li>Storage Status</li> </ul>                                                                                                    |

# HARASSMENT INTERCEPTION

The GXV3370 has blacklist support for users to manage incoming calls. To access blacklist, tap on "Settings" icon then under "Features", access "Harassment Interception".

# **Blocked Contacts**

The blocked Contacts are the contacts that were added to the blacklist, the GXV3370 will block any calls coming from these contacts. To show the blocked contacts tap on Blacklist from the Harassment Interception page.

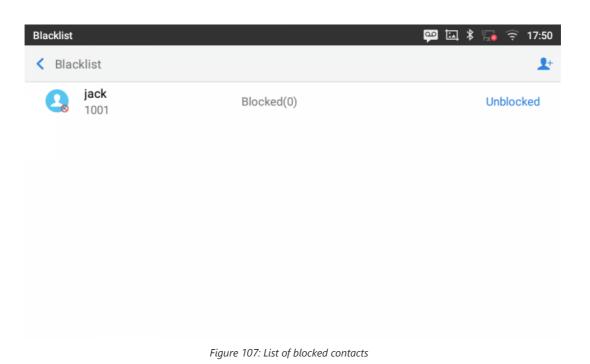

# **Block History**

To show the history of blocked contacts/numbers, tap on call history from home screen then on "Blocked".

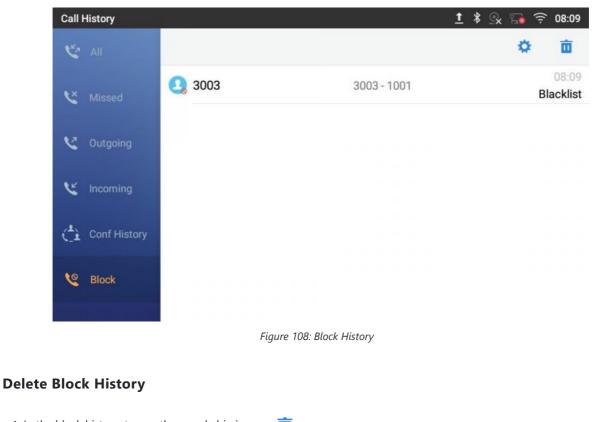

- 1. In the block history, tap on the recycle bin icon 👘
- 2. Confirm the deletion of the complete blocking record by pressing "OK"

# Edit Blacklist

Tap on Blacklist under the Harassment Interception Menu to show the blacklisted contacts

• Add number to blacklist

1. Tap on **1** to start adding new entry to the blacklist. The blacklist can be added manually, from contacts, or from call history.

Blacklist

Blacklist

Jack

Jack

Blocked(3)

Unblocked

Add number to blacklist

Choose from contacts

Choose from call history

Manually enter the number

Figure 109: GXV3370 Blacklist – Add Number to Blacklist

2. The following figure shows manually adding number to blacklist. Once **Manually add** option is selected, a window will be prompted for users to enter the phone number in the first field and name/note in the second field (optional). Tap on **OK** to finish the adding operation.

| Blacklist |                     |         |                         |               |        | 9  | 🗀 🖇 🔂 🤶 10:15 |
|-----------|---------------------|---------|-------------------------|---------------|--------|----|---------------|
| < Blac    | klist               |         | Add number to blacklist |               |        |    | 2+            |
| 2         | <b>jack</b><br>1001 |         | Enter phone number      |               |        |    | Unblocked     |
|           |                     |         | No                      | te (optional) |        |    |               |
|           |                     |         |                         |               | Cancel | OK |               |
|           | -                   | +       |                         | 1             | 2      | 3  |               |
|           | *                   | /       | ,                       | 4             | 5      | 6  | <b>→</b>      |
|           | (                   | )       | =                       | 7             | 8      | 9  |               |
|           |                     | English |                         | *             | 0      | #  |               |

Figure 110: Manually Add Number to Blacklist

#### • Edit Blacklist

1. In the blacklist, touch and press the entry for about 2 seconds a prompt allowing changing the name/note is displayed

- 2. Change the name/note.
- 3. Tap on OK once done.

#### • Delete Blacklist

Users can Delete/unblock contacts from the blacklist using two methods:

- 1. From the blacklist menu press on "Unblocked" to no longer block the calls from coming from this contact.
- 2. From the contacts menu, long press on the contact and press "Remove from Blacklist".

# **Intercept Anonymous calls**

The GXV3370 gives the possibility to intercept anonymous calls for each account registered:

- 1. Enter the harassment Interception Menu.
- 2. Check Intercept Anonymous Calls as shown on the figure below.
- 3. Check the account to apply the interception.

| Harassment interception                                      | 9 | ဩ | \$ 🎜 | ((:- | 10:34 |
|--------------------------------------------------------------|---|---|------|------|-------|
| Harassment interception                                      |   |   |      |      |       |
| Blacklist                                                    |   |   |      |      | >     |
| Intercept anonymous calls                                    |   |   |      |      |       |
| 1000                                                         |   |   |      |      | ~     |
| Anonymous interception can be set separately for the account |   |   |      |      |       |

Figure 111: Intercept Anonymous Calls

# **CALL HISTORY**

The GXV3370 supports local and BroadWorks XSI Call history. Tap View on idle screen to access Call history. The following figure shows the call history on the GXV3370.

| Call History |                    |       | İ 🕴 🖳 🍡 🙃 🗟 11             |
|--------------|--------------------|-------|----------------------------|
| 🥸 All        |                    |       | 亩 🖍                        |
| X Missed     | 3004(3)            | 3004  | 08:01<br>1 min 50 sec      |
|              | <ul><li></li></ul> | 3     | 08:01<br>0 sec             |
| V Outgoing   | (4)                | 3003  | 08:01<br>2 min 27 sec      |
| 🕊 Incoming   | (2) < 3002(6)      | 3002  | 05/11/2018 16:27<br>0 sec  |
| Conf History | 2 😢 53003(2)       | 53003 | 05/11/2018 16:25<br>0 sec  |
| C Block      | 2 😢 51002          | 51002 | 05/10/2018 08:07<br>0 sec  |
|              | 2 % 1002           | 1002  | 05/09/2018 14:11<br>28 sec |

Figure 112: GXV3370 Call History

## **Local Call History**

There are four different categories in the local call history. Users could tap on the icon on the top menu to access the corresponding call logs:

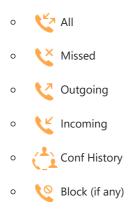

## **Dial Out from Call History**

Tap on one of the call history entry to call this number directly. The phone will use the same account as the call log when dialing out.

## **Call History Options**

- Touch and press the call history entry for about 2 seconds until more option window pops up
- Users can edit this number before calling, add this number to contacts, add this number to blacklist etc....

| Call History |                            | <u>†</u> 🕴 🕵 逼 🎅 08:15     |
|--------------|----------------------------|----------------------------|
| 😋 All        |                            | 亩 /                        |
| Missed       | 3004 (3) 3004 (3)          | 08:01                      |
|              | Create a new contact       | 08:01<br>0 sec             |
| V Outgoing   | Add to an existing contact | 08:01<br>2 min 27 sec      |
| K Incoming   | Edit before calling        | 5/11/2018 16:27<br>0 sec   |
|              | Add to blacklist           | 5/11/2018 16:25<br>0 sec   |
| C Block      | Delete call history        | 5/10/2018 08:07<br>0 sec   |
|              |                            | 05/09/2018 14:11<br>28 sec |

Figure 113: GXV3370 Call History – Options

## **Delete Call History**

 $\circ~$  Delete the entire call history

Users can delete the complete call history by pressing the 🛛 🧰 directly after accessing the call history page.

## • Delete a single call history entry

Users can delete a single call history entry by pressing the entry for about 2 seconds to bring up the options then select Delete call history.

## • Delete multiple call history entries

◦ Press on ✓ the top right corner of the screen and select the entries to be deleted

Tap on n to delete the entries.

## **Call History Details**

For each call history entry, users could tap on the entry to access the details.

| Call Details       |      | لا | ?⊡ * | ÷     | 11:52 |
|--------------------|------|----|------|-------|-------|
| < (2) 1005<br>1005 | 1000 | ۷  | 20   | Ō     | 0     |
| <b>10:56</b>       |      |    |      | 00:03 | S.    |
|                    |      |    |      |       |       |
|                    |      |    |      |       |       |

Figure 114: GXV3370 Call History – Details

Users could find the following call details by tapping on the entry:

- The Call date: the time when the call was initiated.
- The Call duration: The period of time when the call was in progress.
- The type of the call: Specifying if the call was a Video or an Audio Call.

Note: Call details under conference history include the previous details of the conference and for each one of the participants.

The following operations could be done:

- 🔪 Dial out this number directly.
- 🛛 💘 Bring up dial screen with the call history number. Users could edit the number before dialing out.
- Le Add to Blacklist
- Delete the entry.
- Options ,"Create a New Contacts", "Add to an Existing Contact".

## SMS

The GXV3370 has built-in SMS application to send/receive message if the SIP server and the other party support SMS message. Users can create, edit draft, delete, and check the storage status of SMS.

Tap on of from the phone's desktop to launch SMS application.

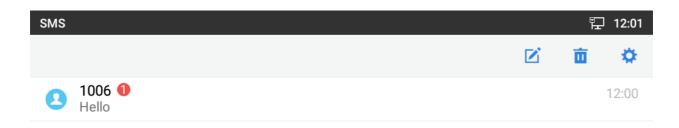

Figure 115: GXV3370 SMS Message

## **View SMS**

On the SMS list screen, tap on one of the message to view the SMS details.

| SMS                  |       | 區 捉 12:01                                                                                                    |
|----------------------|-------|----------------------------------------------------------------------------------------------------|
| < <b>2 1006</b> 1005 |       | <ul> <li></li> <li></li></ul> |
|                      | 12:00 |                                                                                                    |
| Hello                |       |                                                                                                    |
|                      |       | Hello                                                                                                    |
| Nice to meet you.    |       |                                                                                                    |
|                      |       | Nice to meet you too.                                                                                                    |
| •                    |       | 1                                                                                                    |
| F                    |       |                                                                                                    |

Figure 116: View SMS Dialog

- Users can press on 🔪 in order to make a call to the account's number on that conversation.
- Users can press on ▲ in order to add the number as a contact in the GXV3370.

## **Create New SMS**

Tap on **Z** in SMS application to start composing a new message.

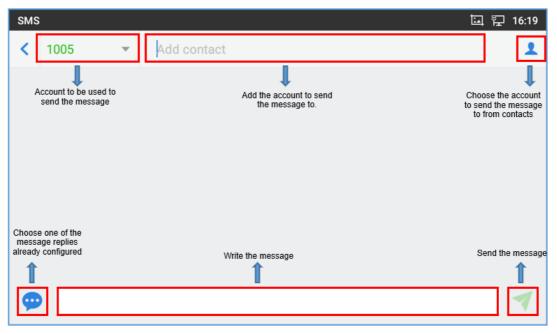

Figure 117: Create a New SMS

- 1. Select account to send the message from. (**Note**: Only registered accounts will be shown on the selection drop-down list, if you cannot find your account then make sure it is registered).
- 2. Enter the account number to send the SMS message to:
- Add number to send the message to.
- Enter the Number/Name of an existing contact to send the message.
- Users could also select contact from GXV3370 Contacts by tapping on "Contacts" icon 1 on the upper right of the page. See Figure 89.
- 1. Input content: Enter the message content on the bottom field of the screen. Tap on "Done" from the Keyboard once finished.
- 2. Send message: Tap on the arrow icon when you are ready to send the message out.

## **Delete SMS**

- 1. Users can press and hold one SMS message in a conversation for about 2 seconds until a prompt appears where "Delete" can be pressed in order to delete the chosen SMS message.
- 2. In order to delete one conversation, users can press and hold the conversation for about 2 seconds until a prompt appears where "Delete" can be pressed in order to delete the chosen SMS message.
- 3. Users can delete a batch of conversations by pressing on 📅 , then the conversations can be selected in order to delete them by pressing the same icon.

## **SMS Settings**

Users can verify the SMS Settings by pressing on "Settings" icon 🔅 from the conversations screen.

- **Storage Status**: The SMS app supports up to 1000 messages, "storage status" helps users to verify the current number of messages on the GXV3370 and the storage space that still available.
- Enable Quick Reply: Enable this feature in order to automatically send a quick reply when an incoming call is rejected.
- **Choose a quick reply message**: Users can add more quick reply messages by clicking on •, and choose the one that will be used and sent automatically when an incoming call is rejected.

| MS                                                                       | 뛽 09:5-                                   |
|--------------------------------------------------------------------------|-------------------------------------------|
| SMS settings                                                             |                                           |
| Storage status                                                           | <b>6</b> / 1000                           |
| Enable quick reply<br>Quick reply will be sent when the call is rejected |                                           |
| Choose a quick reply message                                             | 1 >                                       |
| 1                                                                        | I am busy now. I will call you later.     |
| 2                                                                        | sorry, I'm not available at the moment. 😑 |
|                                                                          | Add a reply message 🕂                     |

## RECORDER

GXV3370 Recorder application allows users to record audio and access recording files from call recordings. There is no time limit on the recorder as long as there is enough space to save the recording file. Tap on the phone's desktop to launch the Recorder application.

## **Call Records**

During an active call, users have the option to record the conversation. The recorded conversation can be retrieved from the recorder application. The account and date are specified in each record's file name.

| Recorder            |       | 💬 🖾 🛨 🖫 09:12 |
|---------------------|-------|---------------|
|                     |       | • Q :         |
| 2000-20190212091151 | 00:05 | 09:11<br>41KB |
| 2000-20190212091134 | 00:07 | 09:11<br>54KB |

Figure 118: Recorder Application

## **Audio Records**

To use the recorder app to record audio, tap on open the recorder.

1. Tap on (•) to bring the recording page

2. Tap on **()** to start recording

| Recorder | • 00:00:00 | 💬 🛨 🗔 🖇 🖵 09:50 |
|----------|------------|-----------------|
|          | ×          |                 |

Figure 119: Recording audio

3. Users can tap on buring the recording to mark a section of the conversation (a red flag will be displayed besides the record's file name to indicate that it is marked)

| Recorder                                   |                                        | 👳 🖬 🕇          | ∦ ╦ 09:51      |
|--------------------------------------------|----------------------------------------|----------------|----------------|
| ×                                          | • 00:00:07                             |                |                |
|                                            | Figure 120 : Flag Mark                 |                |                |
| 4. Tap on 🗙 to cancel the recording, or on | to end the recording. The file will be | e saved and ac | cessible under |

Recorder application. Users can tap on the recording file to play the recording.

| Recorder               |       | 跑 🔄 🕇 🖇 ᄗ 09:51 |
|------------------------|-------|-----------------|
|                        |       | • Q :           |
| 🐠 REC-20190212095059 🟲 | 00:19 | 09:51<br>1.6MB  |
| 🐠 REC-20190212094301 🟲 | 00:08 | 09:43<br>736КВ  |
| • REC-20190212091234   | 00:05 | 09:12<br>424KB  |
| 2000-20190212091151    | 00:05 | 09:11<br>41KB   |
| 2000-20190212091134    | 00:07 | 09:11<br>54KB   |

Figure 121: Recorded files

## **Recorder Settings**

User can view the information about storage status, Enable/Change a password for accessing the Recorder application by taping on I followed by **Settings:** 

1. From the phone's desktop page click on \_\_\_\_\_\_ to open the recorder.

| Recorder               |       | 💴 🛄 🕇 🖇 🖵 09:51 |
|------------------------|-------|-----------------|
|                        |       | • Q :           |
| 🚸 REC-20190212095059 🟲 | 00:19 | 09:51<br>1.6MB  |
| 🚸 REC-20190212094301 🟲 | 00:08 | 09:43<br>736KB  |
| REC-20190212091234     | 00:05 | 09:12<br>424KB  |
| 2000-20190212091151    | 00:05 | 09:11<br>41KB   |
| 2000-20190212091134    | 00:07 | 09:11<br>54KB   |

Figure 122: Recorder Menu

2. Click on Menu icon on the top right as shown above

## 3. Tap on Settings

| Recorder                        |                          | 💬 📩 🗔 🖇 🔛 11:13 |
|---------------------------------|--------------------------|-----------------|
|                                 |                          | • Q :           |
| <sup>ゅ</sup> REC-20190212101301 | 00:01                    |                 |
|                                 | More                     |                 |
| ф REC-201902120                 | Edit                     | 09:51<br>1.6MB  |
| Ф REC-201902120                 | Sort by                  | 09:43<br>736KB  |
| ф REC-201902120                 | Settings                 | 09:12<br>424KB  |
| 2000-20190212091151             | 00:05                    | 09:11<br>41KB   |
| 2000-20190212091134             | 00:07                    |                 |
|                                 | Figure 123: Menu Options |                 |

| Recorder                                                                | ဩ 🌆 🙃 06:36              |
|-------------------------------------------------------------------------|--------------------------|
| Recorder settings                                                       |                          |
| Storage status                                                          | 497MBUsable / Total500MB |
| Not enough space for recording                                          | Replace old recording >  |
| Please input the max space (MB)                                         | 500M >                   |
| Enable password<br>Entering the recording management requires password. |                          |
|                                                                         | >                        |
| Set export location                                                     | >                        |

## Figure 124: Recorder Settings

4. Users can enable and choose a password to be set for accessing the Recorder application by taping on **Enable Password**:

| Recorder                                     |                                | 교 🔂 鎬 06:36             |
|----------------------------------------------|--------------------------------|-------------------------|
| Recorder settings                            |                                |                         |
| Storage status                               | 4                              | 97MBUsable / Total500MB |
| Not enough space for                         | Set password                   | ce old recording >      |
| Please input the max                         | Input password not less than 4 | 500M >                  |
| Enable password<br>Entering the recording ma | Confirm password               |                         |
| Change password                              | Cancel OK                      | >                       |
| Set export location                          |                                | >                       |
|                                              |                                |                         |

Figure 125: Recorder Menu

5. Users can change the preconfigured password by taping on **Change password:** 

| Recorder                                     |                                    | * 🞧 🏗 🙃 07:26           |
|----------------------------------------------|------------------------------------|-------------------------|
| Recorder settings                            |                                    |                         |
| Storage status                               | Change password                    | / IBUsable / Total500MB |
| Not enough space fo                          | Please input the old password      | ice old recording       |
| Please input the max                         | (Input new password)Input password | 500M >                  |
| Enable password<br>Entering the recording ma | Confirm password                   |                         |
| Change password                              | Cancel OK                          | >                       |
| Set export location                          | Cancer OK                          | >                       |
|                                              |                                    |                         |

Figure 122: Recorder Menu

6. When external storage is available, "Recording storage location" will be displayed, users can choose the location of the recording storage as external (SD card for example).

| Recorder                                    |                                | 🛊 🛨 🔛 10:09                 |
|---------------------------------------------|--------------------------------|-----------------------------|
| < Recording Setting                         | gs                             |                             |
| Enable Password<br>Password is not required | to access recording management |                             |
| Change Password                             |                                | >                           |
|                                             | Recording storage location     |                             |
| Recording storage lo                        | Internal Storage               | All/Internal Storage >      |
| Please input the max                        | External Storage               | 500MB >                     |
| Not enough space for                        | recording                      | Replace Old Recording >     |
| Set Export Location                         |                                | >                           |
| Storage Status                              |                                | 500MBAvailable / Total500MB |

## **Files operations**

Users could long press on each file to select it then perform the following operations on the select file.

| Recor | der              |     |                    | 💬 🗔 🕇 | * 12 | 11:13         |
|-------|------------------|-----|--------------------|-------|------|---------------|
|       |                  |     |                    | ۲     | ۹    | 1             |
| ф     | REC-20190212101  | 301 | REC-20190212101301 |       |      | 0:13<br>04KB  |
| ф     | REC-201902121    |     | Export             |       |      | 0:05<br>16KB  |
| alie  | REC-201902120    |     | Send               |       |      | 9:51<br>.6MB  |
| арс   | REC-201902120    |     | Rename             |       |      | 9:43<br>36KB  |
| ф     | REC-201902120    |     | Lock               |       |      | 9:12<br>24KB  |
| e.    | 2000-201902120   | 151 | Delete             |       |      | 09:11<br>41KB |
| e     | 2000-20190212091 | 134 | 00:07              |       |      | 09:11         |

Figure 127: Files operation

Export: Choose this option to export the file to other storage destinations (SD card as example).

Lock/Unlock: Users could lock and unlock the file.

Send: Make sure to enable Bluetooth on the phone in order to send the file to other devices.

Rename: Click on this option in order to rename the file.

Delete: Choose this option to delete a file

Users can **Export, Send** or **Delete** recordings alternatively by pressing on the Menu key *i*,click on **Edit** and then select the file to operate on (choose 1) for file export, respectively to send via Bluetooth or 1) to delete)

| Recorder                                                                                                    |       | ဩ 🍡 🎧 06:37 |
|----------------------------------------------------------------------------------------------------|-------|-------------|
| < 凸 🗵 亩                                                                                                    |       | Selected1   |
| Image: Image: Image | 00:22 |             |
| 3001-20190528063447                                                                                                    | 00:12 |             |
|                                                                                                    |       |             |
|                                                                                                    |       |             |
|                                                                                                    |       |             |
|                                                                                                    |       |             |
|                                                                                                    |       |             |

Figure 128: Export/Send/Delete files

# **Diagnostics**

## **General Status**

The General Status page shows the current Port status as well as the Network Status of the phone. Here as shown below:

| Diagnostics                                 |                   |                     | 👯 🖙 🔂 16:31 |
|---------------------------------------------|-------------------|---------------------|-------------|
| <ul> <li>General</li> <li>Status</li> </ul> | Port Status       |                     | Done        |
| Audio<br>Diagnostics                        | 06-9<br>DC 12V PC | Connected           | -           |
|                                             | Network Status    |                     | Done        |
|                                             | Ethernet          | Wired Network       | Connected   |
|                                             | IP                | 192.168.5.170       | Normal      |
|                                             | Gateway           | 192.168.5.1         | Normal      |
|                                             | DNS Server        | 8.8.8.8             | Normal      |
|                                             |                   | Start               |             |
|                                             |                   | 120: Comment Status |             |

Figure 129: General Status

Users can run a General Diagnostic test by pressing on start button to begin updating the details. When beginning the test, the screen will look like this:

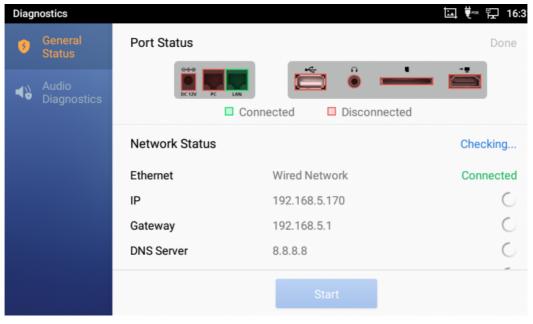

Figure 130: Start the General status Diagnostic

## **Audio Diagnostics**

The Audio Diagnostics page allows users to perform test for Speaker and Microphone. To start the Speaker Diagnostic test press on the Start button as shown below:

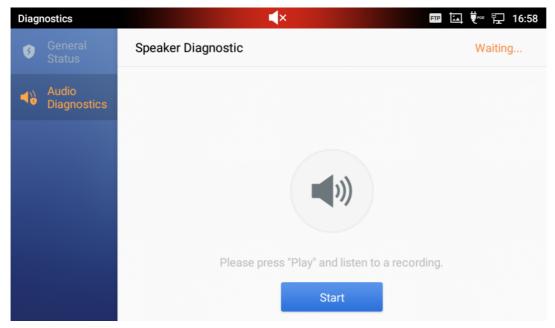

Figure 131: Speaker Diagnostic

When pressing Start an audio clip will start playing and you should be able to hear it

| Diagnostics          | ×                      | 🖾 🎟 ए 🖫 16:58 |
|----------------------|------------------------|---------------|
| General<br>Status    | Speaker Diagnostic     | 0             |
| Audio<br>Diagnostics |                        |               |
|                      |                        |               |
|                      | Do you hear the audio? |               |
|                      | Yes Noise              | No            |

Figure 132: Ongoing Speaker Diagnostic

Once the audio is finished, you may select your reply based on your hearing experience, press:

- Choose Noise: if you noticed a noise on the audio clip played, this will show a "Abnormal"
- Choose No: if you were not able to hear any audio coming from the speaker, however, make sure that the volume is up. This will also show as Abnormal status next to the Speaker Diagnostic.

| Speaker Diagnostic |                             | Abnormal |
|--------------------|-----------------------------|----------|
|                    | Figure 133: Abnormal status |          |

• Choose Yes: if the audio was heard without issue and this will show a "Normal" Status next to speaker Diagnostic

Figure 134: Normal Status

Normal

Once the Speaker Diagnostic is done with Normal status as a result, it will trigger the Microphone test automatically, and the user can press Start button to begin performing the test:

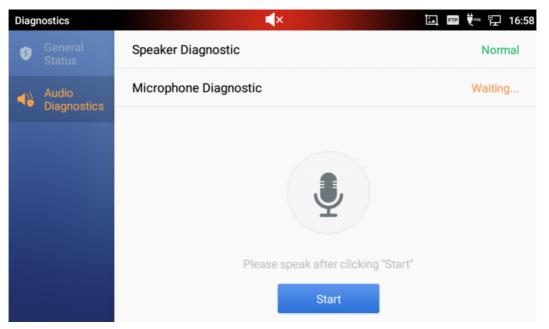

Figure 135: Microphone Diagnostic

| Diagnostics          | <b>∢</b> ×                                      | 🏧 🎟 ए 🕾 🏗 16:5 |
|----------------------|-------------------------------------------------|----------------|
| General<br>Status    | Speaker Diagnostic                              | Normal         |
| Audio<br>Diagnostics | Microphone Diagnostic                           | 0              |
|                      | Please press "Finish" after speakin<br>Finished | g              |

Figure 136: Recording Audio sound

Once done, Press Finished Button so that the audio recorded will be played back, and you will be able to select the feedback via Yes or No buttons.

| Diag       | nostics              |                | ₹×         |               | 🖣 🎫 🖡 🛱 🖬 🖬 🖬 |
|------------|----------------------|----------------|------------|---------------|---------------|
| 6          |                      | Speaker Diagno | ostic      |               | Normal        |
| <b>∢</b> } | Audio<br>Diagnostics | Microphone Dia | agnostic   |               | С             |
|            |                      |                |            | <u>P</u>      |               |
|            |                      |                | Do you hea | ar the audio? |               |
|            |                      |                | Yes        | No            |               |

Figure 137: Microphone Diagnostic Done

Following the test, you may select the reply according to what was heard. Press:

• Yes: if the audio can be heard clearly

# Microphone Diagnostic Normal Figure 138: Normal Status Normal Microphone Diagnostic Abnormal Figure 139: Abnormal Status Figure 139: Abnormal Status

# **BACKUP AND RESTORE**

## **Backup Data**

GXV3370 Backup and Restore Built-in application is used to back up data or import backup files to restore data. It can be accessed from the application screen. The default screen will list available backup files (if any) and backup options

| Backup and Restore  |               |                    | 🔄 🕇 🖁 🌄 12:47    |
|---------------------|---------------|--------------------|------------------|
|                     |               |                    | + 🗡 🌣            |
| Internal storage    |               |                    |                  |
| 2019_04_29-12_47_04 | System apps 6 | Third party apps 0 | 12:47<br>1.60 MB |

Figure 140: GXV3370 Backup App Main Screen

| Backup and Restore |                              | 🔄 İ 🖁 🌄 12:47        |
|--------------------|------------------------------|----------------------|
| K Back             |                              | 9                    |
| System apps        |                              | 6/6 System apps      |
|                    | Backup                       |                      |
| Blacklist          |                              | Contacts             |
|                    | Being backupDesktop settings |                      |
| Call History       | 33%                          |                      |
| Third party apps   |                              | 0/0 Third party apps |
|                    | CANCE                        | L                    |
|                    |                              |                      |
|                    |                              |                      |
|                    |                              |                      |
|                    |                              |                      |

Figure 141: GXV3370 Backup App Main Screen

Press the 🕂 option to create new backup. The user will select data and press 🔊 option to start backup.

The device would gather the information and save it in **File Manager app**  $\rightarrow$  **Internal Storage**  $\rightarrow$  **Backup**.

## **Restore Backup Data**

After Backup is complete successfully, Users can access the GXV3370 Backup and Restore main screen and select the Backup point from the list, after selecting the system apps to be restored from the Backup file, the Restoring process will be triggered after selecting and pressing on Confirm, during the process; All buttons and panel drop-down will be disabled and the device will reboot when the process is done.

| Backup and Restore |                                                                                         | 🖾 🕇 🖇 🏗 12:50        |
|--------------------|-----------------------------------------------------------------------------------------|----------------------|
| < Back             |                                                                                         | *                    |
| System apps        |                                                                                         | 6/6 System apps      |
| Blacklist          | After the restore is completed, the device will reboot. During the process, all buttons | Contacts             |
| 🗹 Call History     | and panel drop-down will be disabled.<br>Restore now?                                   |                      |
| Third party apps   |                                                                                         | 0/0 Third party apps |
|                    | Cancel Confirm                                                                          |                      |
|                    |                                                                                         |                      |
|                    |                                                                                         |                      |
|                    |                                                                                         |                      |

## Figure 142: Restore Backup Data

## **FILE MANAGER**

File Manager is a tool that allows users to delete, move, copy/past, send and rename files. It helps users to access and manage files in local storage as well as external storage devices (e.g., SD card/USB flash drive). Tap desktop to launch File Manager application.

## **Files Operations**

## **Copy and Paste Files**

Follow the steps below to copy and paste a file on the GXV3370:

- 1. Open file manager and navigate to the directory of the file to be copied. Touch and press on the file for about 2 seconds until the option s window pops up then press Copy.
- 2. Select the location to which you want to past the file and press on \_\_\_\_\_\_ .

| File Manager |                                                                                                    | 00          | 🔄 🕇 🖇 🖫 06:18                  |
|--------------|----------------------------------------------------------------------------------------------------|-------------|--------------------------------|
| All          |                                                                                                    |             | Q 🖌 11                         |
| _            | Screenshot_20190213-061814.png                                                                                                    |             | Internet Land                  |
| Pictures     | Сору                                                                                                    | 20.<br>ng   | Screenshot_20.<br>3-060944.png |
| J Audio      | Move                                                                                                    | ig          |                                |
| 😧 Video      | Streenshot 20 Son Send 20 Screenshot                                                                                                    | 20.<br>ng   | Screenshot_20.<br>2-113144.png |
| [↓] Download | Rename                                                                                                    |             |                                |
|              | Se Delete                                                                                                    | 20.<br>. ng | Screenshot_20.<br>2-113020.png |
|              | A series and a series and a series of the series of the se |             |                                |

Figure 143: GXV3370 File Manager – Copy File

## Or,

- 1. Press 🧳 on the top right corner of the screen and select the files to copy.
- 2. Tap on 👖 to copy the files selected.
- 3. Select the directory to which you want to past the files then press

| File Manager         |                      |               | 00        | 🔄 🕇 🔻 🌄 06:18 |
|----------------------|----------------------|---------------|-----------|---------------|
|                      | All > Internal stora | age >         | +         | Q 🖌 11        |
| 🛎 Pictures           |                      |               |           |               |
| 了 Audio              | DCIM                 | cust          | wallpaper | Pictures      |
| 😧 Video              | Alarms               | Notifications | Movies    | Download      |
| [ <b>上]</b> Download |                      |               |           |               |
|                      | Ringtones            | Music         | Podcasts  | ррр           |
|                      |                      | -             | Audio     | Audio 🐚       |

Figure 144: Paste File

## **Move Files**

The steps to move a file are similar to the steps to copy/paste a file. The difference is once the file is moved, the file will not be kept in the source folder. Follow the steps below to move a file on the GXV3370.

1. Open file manager and navigate to the directory of the file to be moved. Touch and press on the file for about 2 seconds until the options window pops up then press Move.

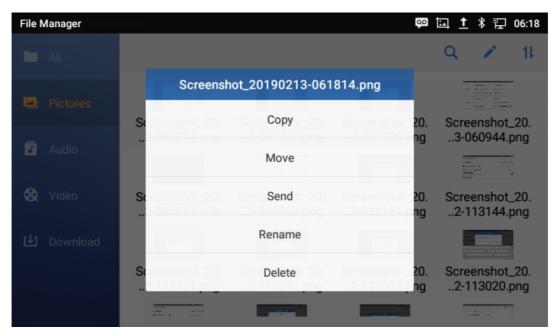

Figure 145: GXV3370 File Manager - Move

2. Select the location to which you want to past the file and press on

## **Send Files**

The users can send a file via Bluetooth. Please make sure Bluetooth is turned on and connected to the Bluetooth devices. Otherwise, users will be directed to set it up before the file can be sent out.

To send a file:

- 1. Open file manager and navigate to the directory of the file to be sent over. Touch and press on the file for about 2 seconds and press send
- 2. Select the Bluetooth device to which the file will be transferred

## Or,

1. Open file manager and navigate to the directory of the file to be sent over then press on

- 2. The check boxes will appear then check the files to be sent over.
- 3. Press on I to send the selected files via Bluetooth then choose the Bluetooth devices to send the files to.

| File Manager         |                                |                                | <u>t</u> t                              | 교 🖇 🌄 🤶 09:49                  |
|----------------------|--------------------------------|--------------------------------|-----------------------------------------|--------------------------------|
| All                  | < 🛛 🗇                          | i ↔ ā                          |                                         | 1 selected                     |
| Pictures             |                                |                                |                                         |                                |
| J Audio              | Screenshot_20.<br>6-094718.png | Screenshot_20.<br>6-094636.png | Screenshot_20.<br>6-094541.png          | Screenshot_20.<br>6-094205.png |
| 😧 Video              | Screenshot_20.<br>6-094001.png | Screenshot_20.<br>6-093948.png | Screenshot_20.<br>6-093926.png          | Screenshot_20.<br>6-093314.png |
| [ <b>↓]</b> Download |                                |                                |                                         |                                |
|                      | Screenshot_20.<br>3-135639.png | Screenshot_20.<br>2-141423.png | Screenshot_20.<br>2-111725.png          | logo.bmp                       |
|                      | NINT                           |                                | And And And And And And And And And And |                                |

Figure 146: GXV3370 File Manager - Options

## **Delete Files**

1. Open file manager and navigate to the directory of the file to be deleted. Touch and press on the file for about 2 seconds until more options appear.

.

2. Scroll down and select "Delete"

## Or,

- 1. Open file manager and navigate to the directory of the file/files to be deleted the click on
- 2. The check boxes will appear then check the files to delete.
- 3. Press on  $\mathbf{\overline{n}}$  to delete the files selected.
- 4. Tap on **OK** to confirm.

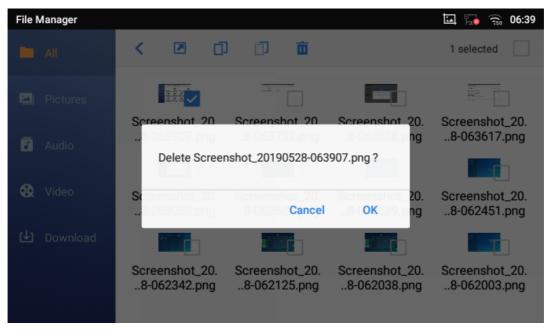

Figure 147: Delete File(s) via File Manager

- 1. Open file manager and navigate to the directory of the file to be renamed. Touch and press on the file for about 2 seconds until more options appear
- 2. Tap on "Rename". A new dialog window will pop up for users to enter the new name.
- 3. Tap on **OK**.

| File Manager |                                                 | ▦ਙ    | 🖇 ݮ 🤶 13:50    |
|--------------|-------------------------------------------------|-------|----------------|
| All          | Rename                                          | (     | २ 🖍 १८         |
| Pictures     | font.bmp                                        | 20. 5 | Screenshot_20. |
| J Audio      | CANCEL OK                                       |       | 1-122002.png   |
|              |                                                 |       |                |
| $Q^{1}W^{2}$ | $E^{3}$ $R^{4}$ $T^{5}$ $Y^{6}$ $U^{7}$ $I^{8}$ | 0 °   | Р              |
| A S          | D F G H J K                                     | L     |                |
| <b>†</b> Z   | X C V B N M                                     | !     | ?              |
| ?123 ,       | English                                         |       | . ©            |

Figure 148: Rename File

## **File Categories**

The file manager will categorize the files stored on local/external storage based on the type of files. The available categories are

- All: gives access to all internal storage files as well as external storage devices
- Pictures: contains all the pictures stored on the phone including screenshots, camera pictures and external pictures
- Audio: contains all the Audio file on local and external storage
- Video: contains all the videos stored on the phone including recorded videos from camera and videos stored on external devices
- Downloads: in this category the phone will list all the downloaded files such as apps, document, music, videos ... etc.

## **GS MARKET**

The GXV3370 supports extensive amount of 3<sup>rd</sup> party Android applications. Users could install those applications from the built-in GS Market.

Tap on at the phone onscreen menu to launch the GS Market. Users could browse, search, download and install the

apps from there for tools, games, and other applications.

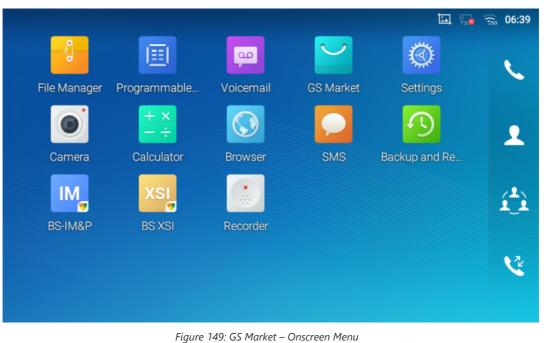

## rigure 149. 05 Market – Onscreen i

## **FTP SERVER**

The GXV3370 supports file transfer via FTP server. Once installed, users could access the GXV3370 file system from PC. In order to access FTP Server application, go to GXV3370 application screen  $\rightarrow$  File Manager, and click on the icon  $\boxed{\underline{p}}$ .

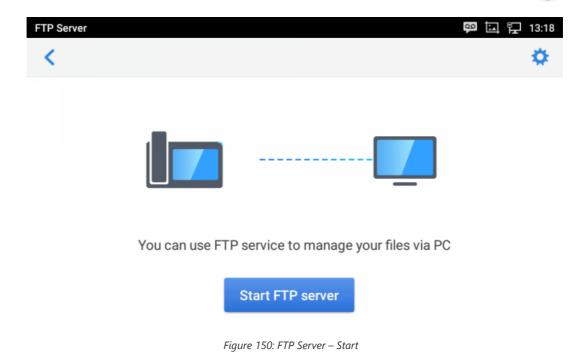

Tap on "Start FTP Server" to turn the server on. The FTP server address URL will be provided on the screen.

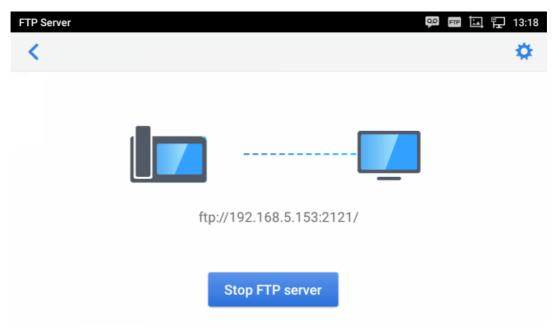

Figure 151: FTP Server – Stop

For security purpose, users could also tap on in the above figure to set up username, password, port number and directory for remote access. By default, when the users access the ftp server from a PC, a prompt will show asking for username and password. The default username and password are "admin".

| FT | P Server                     | 🖾 🎟 🏪 15:07        |
|----|------------------------------|--------------------|
|    | Settings                     |                    |
|    | Enable username and password | •                  |
|    | Username and password        |                    |
|    | Port number                  | 2121               |
|    | Select directory             | Internal storage 👻 |
|    |                              |                    |
|    |                              |                    |
|    |                              |                    |
|    | Port number                  |                    |

Figure 152: FTP Server – Settings

# CAMERA

The GXV3370 has built-in Camera to support taking pictures and recording videos. The camera can be used for SIP video calls or video calls via 3<sup>rd</sup> party applications.

Note: During SIP video calls or video calls via 3<sup>rd</sup> party applications, the camera cannot be accessed to take pictures or videos.

To access Camera to take pictures and videos, tap on Camera icon

on idle screen.

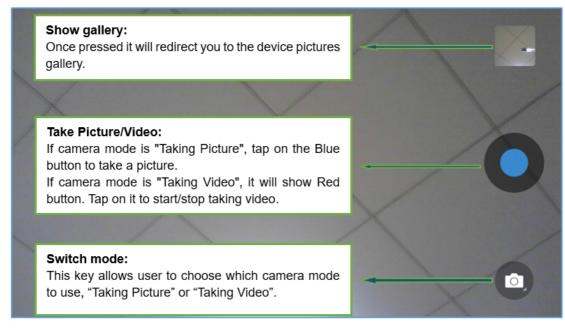

Figure 153: GXV3370 Camera

## **Take Picture**

- 1. Press to take picture.
- 2. The captured picture can be accessed under **File Manager**  $\rightarrow$  **Internal Storage**  $\rightarrow$  **DCIM**  $\rightarrow$  **Camera**.
- 3. To view the last taken pictures, swipe from right to left on camera screen.

## **Record Video**

| 1. Swipe from left to right on camera screen or press menu button, then tap on | then type on | to select the |
|--------------------------------------------------------------------------------|--------------|---------------|
| video mode.                                                                    |              |               |
| 2. Tap on to start recording.                                                  |              |               |

- 3. The recorded video can be accessed under File Manager  $\rightarrow$  Internal Storage  $\rightarrow$  DCIM  $\rightarrow$  Camera.
- 4. To view the last recorded videos, swipe from right to left on camera screen.

## **Angle Adjustment**

On the back of the GXV3370 camera, users could scroll the wheel up/down to adjust the camera angle. If users scroll the camera all the way up until the icon  $\bigcirc$  shows up on the status bar of the screen, the camera is turned off.

## Gallery

The GXV3370 has built-in Gallery for users to view pictures and play videos from GXV3370 internal storage. Users could also perform basic editing tasks on pictures under Gallery page.

To access the recently taken pictures or recorded videos, click on the circular key on the right top corner of the camera screen.

| Gallery 1 item selected | <u>1</u> 🕴 🍖 15:35 |
|-------------------------|--------------------|
|                         |                    |
|                         |                    |
|                         |                    |
|                         |                    |

Figure 154: Recent pictures and videos page

On this page, users have the ability to perform operations, such as:

- Tapping on share the file via Bluetooth or a 3rd party application.
- Tapping on 🗾 button to edit and customize pictures. Users can add filters, crop, rotate pictures... etc.

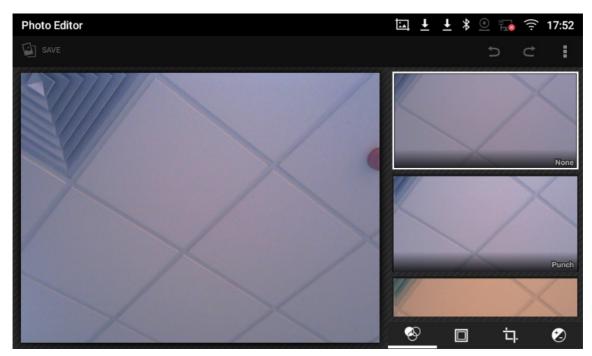

Figure 155:Edit picture

Note: Videos cannot be edited from the gallery

## • Gallery page

To access the Gallery, open the camera click on the circular key on the right top corner of the camera screen.

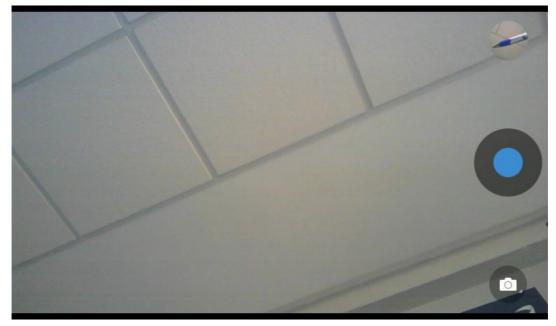

Figure 156: Access to the Gallery

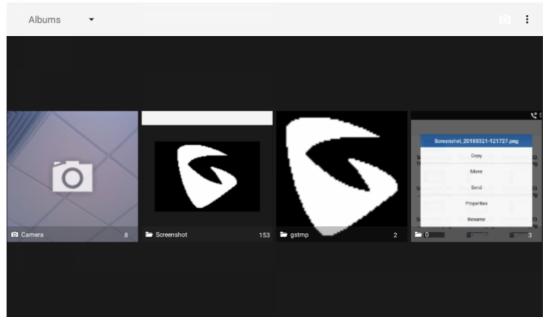

Figure 157: GXV3370 Gallery

On this page from the upper left corner, users can sort the pictures and videos by Album, Location or Time.

## • View pictures

Access one album of pictures and videos and select "Grid View" or "Filmstrip View" from upper left corner of the screen to set view mode of the pictures. Tap on a specific picture to view the picture in full screen.

## • Pictures Options

When the picture is displayed in full screen, press the Menu button : A list of options will be available for users to select, including "Delete", "Slideshow", "Edit", "Rotate left", "Rotate right", "Crop" or "Set Picture as", etc.

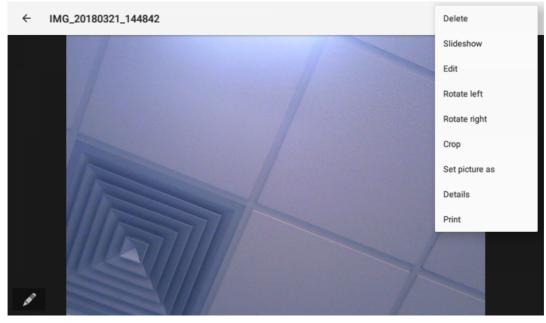

Figure 158: GXV3370 Gallery – Picture Options

## • Take picture/video

Tap on on the upper right of the Gallery page to start taking pictures or videos using the GXV3370 built-in camera.

## • Select multiple pictures

Touch and press on one of the pictures for about 2 seconds until the picture is highlighted in blue.

Tap on other pictures to select multiple pictures. On the upper right of the Gallery screen, users can tap on 🔅 to share the pictures via Bluetooth, tap on 🖆 to share the pictures via a third-party application or tap on 📑 to delete the selected pictures.

## Screensaver

User can set screensaver from the phone's idle screen under **Settings → Basic →Display →Screensaver**.

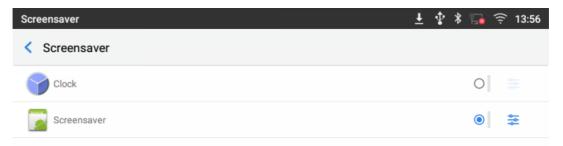

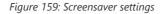

Users can set Screensaver to Clock or Screensaver.

• **Clock**: When setting the screen saver to Clock the phone will show a clock on the screen when the phone goes to standby mode. Press  $\Rightarrow$  to set the clock as Digital or Analog and Enable/Disable the Night mode.

• **Screensaver**: Users can set Screensaver from the local images, the default directory (Screensaver), or from Internal storage, or they can set a folder in a remote HTTP server to display images contained on it as screensaver. Press  $\cong$  to show the screensaver settings

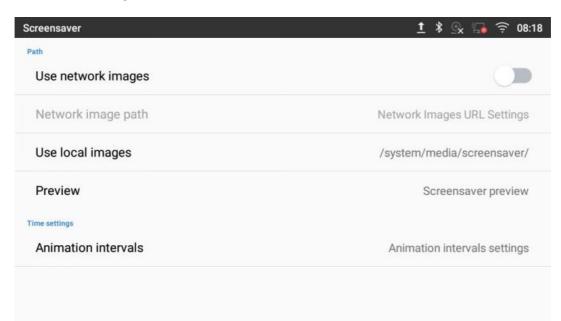

Figure 160: Use Network Images

Click on Use network images and set the path of the remote screensaver folder.

| Screensaver         |                          | 🎞 İ   🖳 🏣 🎅 08:18              |
|---------------------|--------------------------|--------------------------------|
| Path                |                          |                                |
| Use network images  |                          |                                |
| Network image path  |                          | Network Images URL Settings    |
|                     | Network image path       |                                |
| Use local images    |                          | n/media/screensaver/           |
| Preview             | 192.168.1.22/screensaver |                                |
| Preview             |                          | Screensaver preview            |
| Time settings       |                          |                                |
| Animation intervals | CANCEL                   | OK<br>ation intervals settings |
|                     |                          |                                |
|                     |                          |                                |
|                     |                          |                                |
|                     |                          |                                |

Figure 161: Network Image Path

## **ZOOM MODE**

The GXV3370 supports zoom mode feature, this feature can be enabled under **LCD settings** → **Basic** → **Display**.

| splay               |             | 12:0 |
|---------------------|-------------|------|
| Display             |             |      |
| Brightness level    |             | >    |
| Screen timeout      | 3Min        | >    |
| Screensaver timeout | 2Min        | >    |
| Screen saver        | Screensaver | >    |
| Font size           | Default     | >    |
| Zoom mode           |             |      |

Figure 162: Zoom Mode feature enabled

When this feature is enabled, the font and icons will be displayed larger than the normal size.

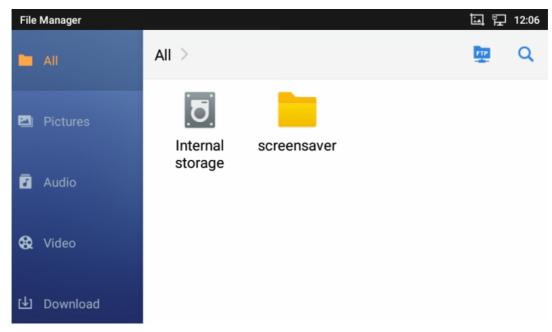

Figure 163: Example of file manager app's display after enabling the zoom feature.

## BROWSER

GXV3370 browser could be used in a similar way as a PC-based web browser. Users can open web pages, bookmarks, view history, search ...etc. Tap () on the idle screen to launch the Browser application.

Note: The default page in the GXV3370's Browser is Google Search.

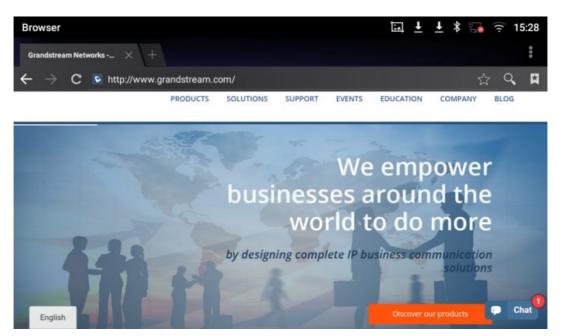

Figure 164: GXV3370 Web Browser

- Touch the screen and scroll up/down/left/right to view the web page.
- Use two fingers on the screen to pinch in or spreading out the page.
- Press the MENU button ≡ to or press to access more options including refresh New Tab, find on page, etc.

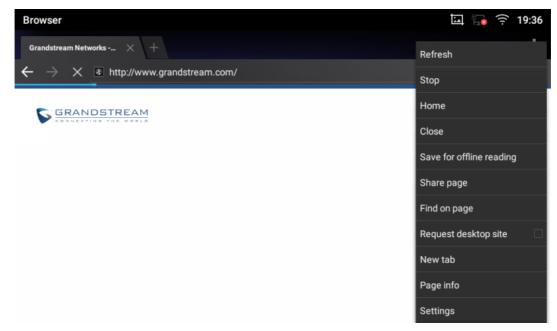

Figure 165: GXV3370 Browser Menu Options

◦ To open a new window, tap on ∎ icon on the right side of the tab.

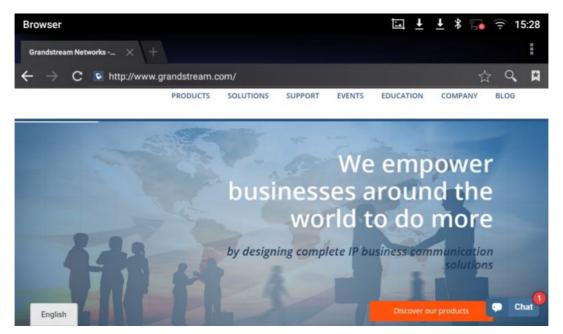

Figure 166: Open New Window in Browser

◦ To open **Bookmarks**, **History** and **Saved Pages**, tap the icon **I** on the upper right of the Browser.

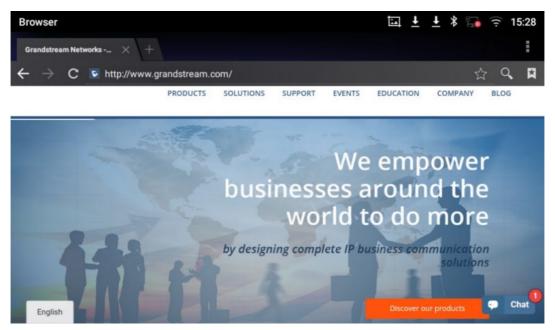

Figure 167: GXV3370 Web Browser-Bookmarks

# **ACTION URL**

GXV3370 supports ActionURL module, and it is used to set the URL for various kinds of phone events on phone web GUI, and when the corresponding event occurs on the phone, phone will send the configured URL to SIP server. To use ActionURL module, users need to know the supported events in this module, and also added the dynamic variables of the supported events on phone web GUI. The dynamic variables of the supported event will be replaced by actual values of the phone, in order to notify the event to SIP server. Please refer to GXV3370 Administration Guide and ActionURL User Guide for the configuration details.

https://www.grandstream.com/sites/default/files/Resources/ActionURL\_Guide.pdf

# **CONNECTING GXV3370 TO DOOR SYSTEMS**

The GXV3370 offers a powerful integration with Door systems (GDS3710 Door System or others) and allows users to open the door, initiates call and gets real time audio/video stream.

In order to configure the GXV3370 with the door system from the phone side, users need to go under GXV3370 Web  $GUI \rightarrow Value$ -added Service  $\rightarrow Value$ -added Service. *Please, refer to the GXV3370 Administration Guide for more details about Value-added Service configuration.* 

Once the configuration is done, the call from the door system is answered on the GXV3370 in full screen with the configured "open door" button to send the access password to the door system. *Please, refer to the following figure:* 

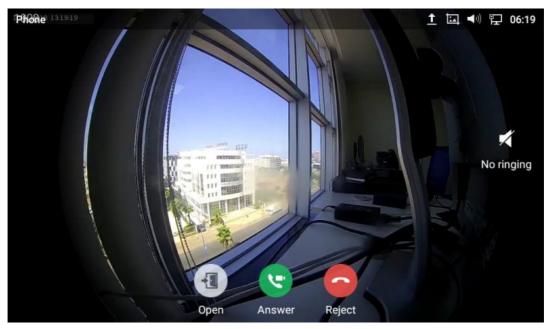

Figure 168: Incoming call from GDS3710 door system

The GXV3370 can be connected with the door system in two different ways, either using peering mode (without a SIP server) or through a SIP server. For more details, please refer to following guide describing the steps to connect the GXV3370 to GDS37XX:

https://documentation.grandstream.com/knowledge-base/connecting-gds37xx-with-gxv33xx/

## **CONNECT TO NETWORK AND DEVICES**

The GXV3370 supports a variety of network connections (Ethernet, Wi-Fi) and device connections, including EHS headset (Plantronics), USB, SD card and Bluetooth device. Users can connect the GXV3370 and transfer files from/to the GXV3370 using a USB connection, SD card or Bluetooth.

## Ethernet

Ethernet connection is turned on as DHCP by default. If you would like to use Ethernet connection for network access, please make sure the Ethernet cable is plugged in to the LAN port on the back of the GXV3370.

To configure Ethernet settings on GXV3370 LCD:

- 1. Go to GXV3370's Settings → Network → Ethernet Settings.
- 2. Touch IPv4 settings.
- 3. Tap on "IPV4 Address Type" to select DHCP, Static IP or PPPoE as the address type.
- For DHCP, save the setting and the GXV3370 should be able to get IP address from the DHCP server in the network.
- For static IP, enter IP Address, Subnet Mask, Default Gateway, DNS Server, and Alternative DNS server for the GXV3370 to correctly connect to network.
- For PPPoE, enter PPPoE account ID and password so the GXV3370 can get IP address from the PPPoE server.

WI-FI

WI-FI is supported and built-in on the GXV3370. GXV3370 can be connected to network if Wi-Fi is available within the area.

## Turn On/Off Wi-Fi

- 1. Go to GXV3370's Settings.
- 2. Touch Network.
- 3. Check or uncheck the option for Wi-Fi.

Or, users could open the top status bar and tap on WI-FI icon 👘 to turn it on/off.

## **Connect to Wi-Fi Networks**

- 1. Once Wi-Fi is turned on, GXV3370 will automatically start the scanning within the range.
- 2. Go to GXV3370's Settings.
- 3. Touch Network.

## 4. Touch Wi-Fi Settings.

5. A list of Wi-Fi networks will be displayed as scanning result. Tap on the SSID and enter the correct password information to connect to the selected Wi-Fi network.

- 6. The phone will start connecting to the Wi-Fi. The status bar will show Wi-Fi signal strength.
- 7. Once it is added and the password is remembered, the GXV3370 will connect to it again when the SSID is within the range.

| Wi-Fi                              |                      | <u>†</u> \$ 🕵 🔚 🗟 08:21 |
|------------------------------------|----------------------|-------------------------|
| <ul> <li>Wi-Fi settings</li> </ul> |                      |                         |
| Wi-Fi                              | EMEA_Office          |                         |
| Available WLAN list                | Security<br>WPA2 PSK |                         |
| DrayTek_Guest                      | Password             | ♥.                      |
| EMEA_Office                        | Show password        | •                       |
| EMEA_WiFi                          | Advanced options ~   | •                       |
| GWNABCD                            | Cancel Connect       | •                       |
| 5Band                              |                      | ₹.                      |

Figure 169: GXV3370 Connect to Wi-Fi

8. The previous steps allow the GXV3370 to connect the Wi-Fi network with DHCP setting by default. If it needs to be connected the Wi-Fi with static IP settings, please scroll down the setting window and tap to check the "**Show advanced options**". Then the window will show up the IP settings at the bottom. If the Static is selected, the system will require end user to input IP address, Gateway, Network prefix length and DNS 1 and DNS 2 addresses.

| Wi-Fi                              |                                  | İ 🖇 🔍 🔚 🎅 11:19 |
|------------------------------------|----------------------------------|-----------------|
| <ul> <li>Wi-Fi settings</li> </ul> |                                  |                 |
| Wi-Fi                              | DrayTek_Guest                    |                 |
| Available WLAN list                | Security<br>WPA2 PSK<br>Password |                 |
| EMEA_Office                        | Passworu                         | Connected 🤜     |
| DrayTek_Guest                      | Show password                    |                 |
| EMEA_WiFi                          | Advanced options                 | •               |
| GWN8B4DD4                          | Cancel Connect                   | ₹.              |
| GWNABCD                            |                                  | ₹.              |

Figure 170: GXV3370 Connect to Wi-Fi-Show Advanced Options

9. If there is a need to modify the saved Wi-Fi network setting, the end user should tap and long press the SSID bar in the Wi-Fi setting page. The system will pop up a prompt and then users need to tap on "**Modify Network**". Then, the phone system will pop up a new window to allow user to check the Wi-Fi parameters and change the setting by checking the "**Show** advanced options" at the bottom.

10. User can also add Wi-Fi Networks manually if the network is hidden or not showing on the list of scanned SSIDs. User needs to roll down the Wi-Fi settings page and press on "**Add network**" and then enter the SSID name, Security type and Password.

| Wi-Fi                          | 🖾 İ 🖇 🕵 🔚 🎅 09:47 |
|--------------------------------|-------------------|
| < Wi-Fi settings               |                   |
| HP-Print-a0-LaserJet 200 color | <b>•</b>          |
| ALHN-2A44                      | ₩.                |
| ANP_AUTH                       | ▼.                |
| ANP_DG                         |                   |
| HP-Print-c3-LaserJet Pro MFP   | ₩.                |
| dlink_DWR-113                  |                   |
| Add network                    | +                 |

Figure 171: Wi-Fi – Add network

## **Connect to Hotspot network**

- 1. Go to GXV3370 settings.
- 2. Under Network select Tethering & portable hotspot.

| Settings | ×                                                    | 區 🏆 11:19                                               |
|----------|------------------------------------------------------|---------------------------------------------------------|
| Status   | <ul><li>Account Status</li><li>System Info</li></ul> | <ul><li>Network Status</li><li>Storage Status</li></ul> |
|          |                                                      |                                                         |
|          | Ethernet Settings                                    | ᅙ Wi-Fi                                                 |
| Network  | 🌮 VPN                                                | General Network Settings                                |
|          | Proxy Settings                                       | Tethering & portable hotspot                            |
|          | (+( Call Forward                                     | Auto Answer                                             |

3. Select "Set up Wi-Fi Hotspot" Option, and click to view password to use for connecting other devices to WI-FI

| Tethering & portable hotspo                                                                                                    | t 🚽 🖌                                                                      |      | 區 🏗 11:19 |
|----------------------------------------------------------------------------------------------------|----------------------------------------------------------------------------|------|-----------|
| Contraction Contraction Contractica Contractica Con | e hotspot                                                                  |      |           |
| Portable Wi-Fi hotspo                                                                                                    | Set up Wi-Fi hotspot                                                       |      |           |
| Set up Wi-Fi hotspot                                                                                                    | AndroidAP<br>Security<br>WPA2 PSK                                          |      | >         |
| Hotspot & tethering s                                                                                                    | Password<br>657fbc9d531d                                                   |      | IPv4      |
|                                                                                                    | The password must have at least 8 characters. Show password Select AP Band |      |           |
|                                                                                                    |                                                                            | Save |           |
|                                                                                                    |                                                                            |      |           |

4. Enable Portable Wi-FI hotspot, to do that you need to enter the admin password of the unit.

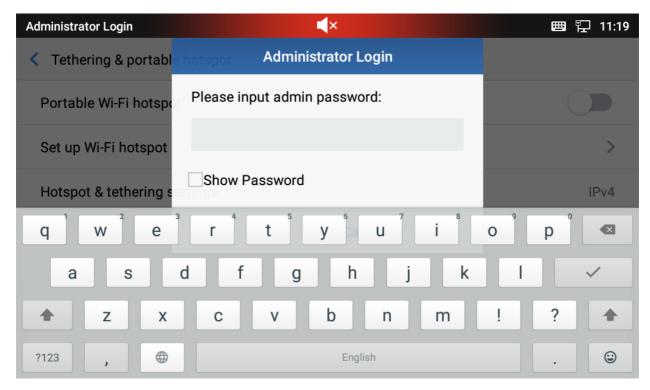

5. Finally , the hotspot option will be activated, and other devices can be connected.

| Tethering & portable hotspot | <b>▲</b> × | 11:24 🗅 🕈 🔁 11:24          |
|------------------------------|------------|----------------------------|
| Tethering & portable hotspot |            |                            |
| Portable Wi-Fi hotspot       | Portable   | e hotspot AndroidAP active |
| Set up Wi-Fi hotspot         |            | >                          |
| Hotspot & tethering settings |            | IPv4                       |
|                              |            |                            |
|                              |            |                            |
|                              |            |                            |
|                              |            |                            |

## **Wi-Fi Settings Shortcut**

Users can enter the Wi-Fi settings by sliding the Status Bar, then long Press on the Wi-Fi icon.

| 20:00 Wednesday, Mar 21, 2018  |                  |                     | ۵          | ~        |
|--------------------------------|------------------|---------------------|------------|----------|
| EMEA_Office                    |                  | <b>▼</b> ×<br>Voice | Screen off | d 🗫      |
| GWN8B4E28                      | No notifications |                     |            | •        |
| GourpVlan2                     |                  |                     |            | •        |
| HP-Print-a0-LaserJet 200 color |                  |                     |            | •        |
| WiFi5GTest                     |                  |                     |            | •        |
| DIRECT-de-HP M477 LaserJet     |                  |                     |            | •        |
| DrayTek_Guest                  |                  |                     |            | <b>.</b> |

Figure 172: Wi-Fi Settings Shortcut

## Or,

Press the letter under Wi-Fi icon this will show the list of the Wi-Fi networks detected. Press "More Settings" to access the Wi-Fi settings.

| <      | Wi-Fi                                                          |              |   |    |               |               |
|--------|----------------------------------------------------------------|--------------|---|----|---------------|---------------|
|        | EMEA_Office<br>Connected                                       |              |   |    |               | ŝ             |
|        | EMEA_Training<br>WPA2 PSK                                      |              |   |    |               | ().           |
|        | DrayTek_Guest<br>WPA2 PSK                                      |              |   |    |               | ()<br>?       |
|        | HP-Print-a0-LaserJ<br>None                                     | et 200 color |   |    |               | (( <b>i</b> • |
|        |                                                                |              |   |    | More settings | Done          |
| Screer | bid System • now ^<br>hshot captured.<br>view your screenshot. |              |   |    |               |               |
|        | CA.                                                            | (→(          | Ť | ŭ. |               |               |

Figure 173: Wi-Fi Shortcut – Wi-Fi List

For more information about how to use Wi-Fi on the GXV3370, please refer to the link below:

## https://documentation.grandstream.com/knowledge-base/gxv33xx-series-wi-fi-guide/

**Note:** Since firmware version 1.0.3.36 this setting can be restricted from WEB UI as well as from LCD screen. This can only be configured via config template. When P22038=0, the Wi-Fi settings are neither accessible from web UI nor from LCD. To enable Wi-Fi on web UI and LCD screen, use P22038=1.

## Bluetooth

Bluetooth is a proprietary, open wireless technology standard for exchanging data over short distances from fixed and mobile devices, creating personal area networks with high levels of security. The GXV3370 supports Bluetooth. Users could use Bluetooth to transfer files, share contact information with other Bluetooth portable devices, use Bluetooth headset for making calls, switch calls to the GXV3370 from mobile devices using Bluetooth hands-free profile, and listen to media (music or other audio output) from the GXV3370.

To connect to a Bluetooth device, turn on GXV3370's Bluetooth radio first. The first time when using a new Bluetooth device with the GXV3370, "pair" the device with GXV3370 so that both devices know how to connect securely to each other. After that, users could simply connect to a paired device. Turn off Bluetooth if it is not used.

Bluetooth settings are under GXV3370's Settings→Basic→Bluetooth.

## **Turn On/Off Bluetooth**

- 1. Go to GXV3370's **Settings**  $\rightarrow$  **Basic**  $\rightarrow$  **Bluetooth**.
- 2. Check or uncheck Bluetooth option.

Or users could open the top status bar $\rightarrow$  tap on Bluetooth icon  $\Rightarrow$  to turn it on/off.

## **Change Bluetooth Device Name**

The GXV3370 uses "GXV3370\_XXXXXY" as Bluetooth device name by default where "XXXXX" is the last 6 digits of the phone's MAC address and the "Y" is the last 6<sup>th</sup> digit plus 2. The device name will be visible to other devices when connecting them. Follow the steps below to change the name:

- 1. Go to GXV3370's Settings→Basic→Bluetooth
- 2. Turn on Bluetooth.
- 3. Select Additional settings.
- 4. Press "Device name".
- 5. Enter a name and tap on "Rename".

## Pair GXV3370 with a Bluetooth Device

Before connecting GXV3370 with other Bluetooth device, users must pair them first. They will stay paired afterwards unless they are unpaired.

- 1. Go to GXV3370's **Settings → Basic → Bluetooth**
- 2. Turn on Bluetooth.
- 3. Tap **Additional settings** and select "Visible to nearby Bluetooth devices" to make the GXV3370 phone visible to all nearby Bluetooth devices.
- 4. The GXV3370 scans and displays the IDs of all available Bluetooth devices in range. If the device you would like to pair with does not show up in the list (available devices), ensure that the other device is turned on and set to be discoverable.
- 5. If the GXV3370 stops scanning before the other device is ready, press *C* button to scan again.
- 6. Once the Bluetooth device shows up in the result, tap on it to start pairing. Confirm the passkey in the prompted message (if any). Or if passcode is required, please refer to the device's documentation or other procedures to obtain the passcode.

| Bluetooth C Bluetooth                                          | ဩ 🔻 😼 🎅 20:23 |
|----------------------------------------------------------------|---------------|
| Enable handsfree mode                                          |               |
| Show received files                                            | >             |
| Additional settings                                            | >             |
| Paired devices(Click the device name to connect or disconnect) |               |
| 📞 iPhone                                                       | 0             |
| Available devices(Click device pairing)                        | C             |
| <b>GVC3200_7EA175</b>                                          |               |

## **Unpair a Bluetooth Device**

- 1. In the Bluetooth settings, tap on **()** button corresponding to the Bluetooth device.
- 2. Select Unpair.

## **Bluetooth Settings Shortcut**

User can enter the Bluetooth settings by sliding the Status Bar, then long Press on the Bluetooth icon.

| 20:23 Wednesday, Mar 21, 2018               |   |                     | <b>*</b> ~ |
|---------------------------------------------|---|---------------------|------------|
| EMEA_Office                                 |   | <b>↓</b> ×<br>Voice | Screen off |
| Android System • now ~ Screenshot captured. |   |                     |            |
| Tap to view your screenshot.                |   |                     |            |
| Config                                      |   |                     |            |
| Internet access                             |   |                     |            |
| SHARE DELETE                                |   |                     |            |
|                                             | ā |                     |            |

Figure 175: Bluetooth Settings Shortcut

Or,

Press the letter under Bluetooth icon this will show the list of the paired devices. Press "More Settings" to access the Bluetooth settings.

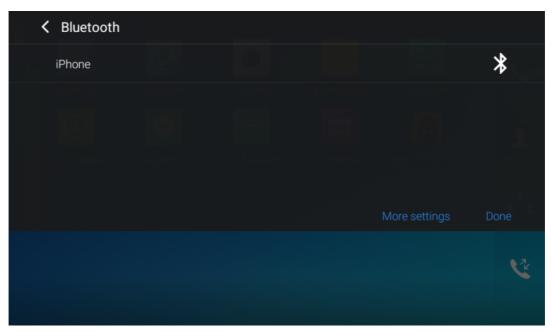

Figure 176: Bluetooth Setting shortcut 2

For more information about Bluetooth feature on the GXV3370, please refer to the link below:

https://documentation.grandstream.com/knowledge-base/gxv33xx-series-bluetooth-guide/

## **EHS Headset**

The GXV3370 supports normal RJ9 headset and EHS headset. To use Plantronics EHS headset:

- 1. Go to the GXV3370 Home screen  $\rightarrow$  Settings  $\rightarrow$  System  $\rightarrow$  Peripherals: enable option "Plug RJ9/EHS headset"
- 2. Connect EHS Headset to the GXV3370. Insert headset connector into the RJ9 headset port on the back of GXV3370.

| the s |       |       |       |        |    |  |  |  |
|-------|-------|-------|-------|--------|----|--|--|--|
| the s |       |       |       |        |    |  |  |  |
| the s |       |       |       |        |    |  |  |  |
| une o | switc | h abo | ve fo | or use | 2. |  |  |  |
|       |       |       |       |        |    |  |  |  |
|       |       |       |       |        |    |  |  |  |
|       |       |       |       |        |    |  |  |  |
|       |       |       |       |        |    |  |  |  |
|       |       |       |       |        |    |  |  |  |
|       |       |       |       |        |    |  |  |  |
|       |       |       |       |        |    |  |  |  |
|       |       |       |       |        |    |  |  |  |

Figure 177: EHS headset

## **USB Headset**

The GXV3370 supports the GUV3005/3000 headset. The GUV3000 and GUV3005 are HD USB Headsets that offer high-quality sound. Ideal for remote workers and busy environments, these USB headsets feature a noise cancellation microphone that minimizes background noise to provide crisp HD audio. The headset features multiple call control features such answer/end a call, volume adjustment and mute/unmute. Users can plug in the USB port with the headset and simply use the headset as default media input/output channel. For more details, please visit: https://grandstream.com/products/personal-collaboration-devices/headsets

Once the USB headset plugged, it will be detected automatically, and the following icon will be shown on the top right of the status bar, this means a USB headset is connected.

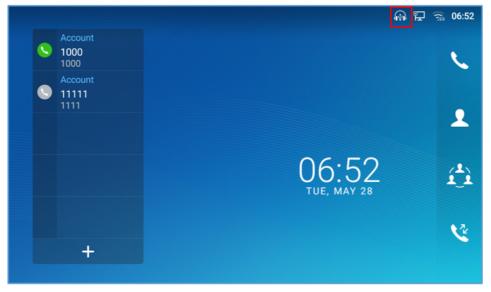

Figure 178: USB Headset Connected

In the calling screen, user can press on the USB headset button (shown in figure below) to enable USB headset. The status bar shows the icon modified indicating that the USB headset is being used for speaking.

| Enter Number |                     |           | <u>،</u> * ا | 🖓 🗔 🤶 20:37            |
|--------------|---------------------|-----------|--------------|------------------------|
| S 1000 -     |                     |           |              |                        |
| 1001<br>1001 | 1                   | 2<br>ABC  | 3<br>DEF     | V<br>Audio call        |
|              | 4<br><sub>GHI</sub> | 5<br>JKL  | б            | <b>ک</b><br>Video call |
|              | 7<br>PQRS           | 8<br>TUV  | 9<br>wxyz    | A                      |
|              | *                   | O<br>OPER | #<br>send    |                        |

Figure 179: USB Headset Used for Call

During the call, users can tap on "More" then "Media Channel" to toggle between Handset Speaker and USB Headset.

| Talking |            |              |             |          |  |
|---------|------------|--------------|-------------|----------|--|
|         |            | Jack Doe(100 |             |          |  |
|         |            |              |             |          |  |
|         | _          |              |             |          |  |
|         |            | Media channe |             |          |  |
|         | 9          | <b>(</b> )   | æ           |          |  |
|         | Handset    | Speaker      | USB headset |          |  |
|         |            | Talking      |             |          |  |
|         |            |              |             |          |  |
|         | 2+         |              | •           |          |  |
|         | Conference | Mute Keyp    | ad More     | 00:00:05 |  |

Figure 180: Switch Between Speaker and USB mode

## USB

The GXV3370 supports USB connection with USB storage devices. To connect and access USB storage device:

- 1. Insert an USB storage device into USB port at the back of the GXV3370.
- 2. It will take a few seconds for the GXV3370 to prepare the connection. Then the USB storage icon  $\psi$  will show on the status bar.
- 3. To access USB storage, go to GXV3370 MENU→**File Manager** → **USB**. Tap on it to access and manage your data.

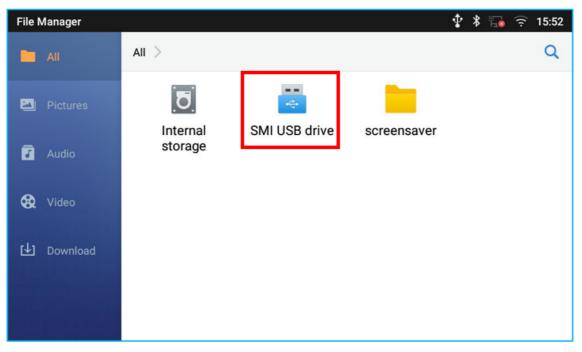

Figure 181: USB Storage Device Connected to GXV3370

## SD Card

- 1. Insert your SD card into SD Card slot at the back of GXV3370. Please make sure the SD Card is inserted with right direction on the GXV3370 as indicated on the SD card slot.
- 2. It will take a few seconds for the GXV3370 to prepare the connection. Then the SD Card icon will show on the status bar.
- 3. To access SD Card, go to GXV3370 MENU→File Manager→SD card. Tap on it to manage your data.

## **EMERGENCY CALL**

Users could configure Emergency Call Numbers on **GXV3370 Web GUI >System Application>Contacts>General Settings**, in order to still being able to call those numbers even when the phone is locked. Emergency call interface can be accessed by tapping on "EMERGENCY" under the GXV3370 locked screen. Please, refer to the following figure:

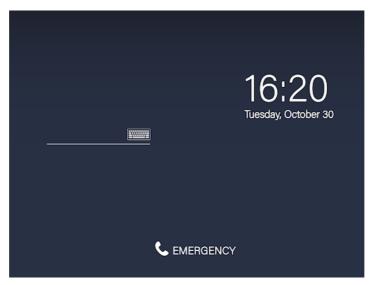

Figure 182: Emergency Access under GXV3370 Locked Screen

Once "EMERGENCY" is pressed, a dial screen will show, and users can choose the numbers allowed to be dialed from the list on the left of the dial screen.

| 911<br>911             |           |          |                      |                 |
|------------------------|-----------|----------|----------------------|-----------------|
| 117<br>117<br>50<br>50 | 1         | 2<br>ABC | 3<br>DEF             | و<br>Audio call |
| <b>19</b> 19           | 4<br>GHI  | 5<br>JKL | 6<br>MNO             | Video call      |
|                        | 7<br>PORS | 8<br>TUV | 9<br><sub>wxyz</sub> | 9               |
|                        | *         | O        | #<br>SEND            |                 |

Figure 183: Emergency Dial Screen

**Note**: The GXV3370 is not pre-configured to support or carry emergency calls to any type of hospital, law enforcement agency, medical care unit ("Emergency Service(s)") or any other kind of Emergency Service. You must make additional arrangements to access Emergency Services. It is your responsibility to purchase SIP-compliant Internet telephone service, properly configure the GXV3370 to use that service, and periodically test your configuration to confirm that it works as you expect. If you do not do so, it is your responsibility to purchase traditional wireless or landline telephone services to access Emergency Services.

## **DEVELOPER MODE**

Developer mode grants access to the phone's software and settings for advanced users to customize or modify its functionality beyond standard options. It allows developers to install custom applications, debug, test, and make changes to the phone's operating system.

## Warning

it's important to note that developer mode is intended for experienced users who have knowledge of programming and phone systems. Making incorrect changes or modifications can potentially affect the phone's stability or cause problems, so it's best to proceed with caution and follow proper guidelines when using developer mode.

## To enable Developer Mode:

- 1. Access GXV3370 Settings.
- 2. Under Advanced, Access System Security.

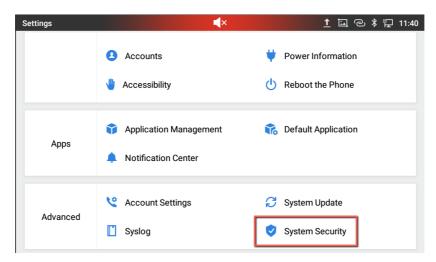

3. Enable Developer mode after entering the Unit's Admin Password.

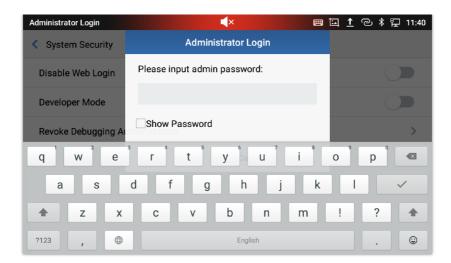

4. The Developer mode is now enabled.

| System Security                 | <b>∢</b> × | 🖾 🕇 🛯 🖇 🖫 11:41 |
|---------------------------------|------------|-----------------|
| < System Security               |            |                 |
| Disable Web Login               |            |                 |
| Developer Mode                  |            |                 |
| Revoke Debugging Authorizations |            | >               |
| Factory Reset                   |            | >               |
|                                 |            |                 |
|                                 |            |                 |
|                                 |            |                 |

# **GXV3370 GUI CUSTOMIZATION TOOL**

Users could customize the GUI desktop layout as well as GUI configurations on the GXV3370 by using "GXV3370 GUI Customization Tool" available through the link: http://tools.grandstream.com:8081

The tool offers users with flexibility and control and it includes displaying/hiding applications, configuring parameters on the phone with specific requirements, controlling the display appearance, enabling/disabling some functions and much more.

For more information about "GXV3370 GUI Customization Tool", please refer to the following guide describing how to use the tool:

https://documentation.grandstream.com/knowledge-base/gxv33xx-series-gui-customization-tool-guide/

\* Android is a trademark of Google LLC.

\* Skype and Skype for Business are Registered Trademarks of Microsoft Corporation.

© 2002-2014 OpenVPN Technologies, Inc.

**OpenVPN** is a registered trademark of **OpenVPN** Technologies, Inc.

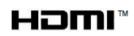

HDMI, the HDMI Logo, and High-Definition Multimedia Interface are trademarks or registered trademarks of HDMI Licensing LLC in the United States and other countries.

# **CHANGE LOG**

This section documents significant changes from previous versions of user guide for GXV3370. Only major new features or major document updates are listed here. Minor updates for corrections or editing are not documented here.

## Firmware Version 1.0.3.48

• Improved security for hotspot and developer mode by adding admin password authentication. [Tethering and portable hotspot] [Developer mode].

#### Firmware Version 1.0.3.46

• Removed Weather widget from LCD. [Add Widget to Desktop]

## Firmware Version 1.0.3.38

• No Major Changes.

## Firmware Version 1.0.3.36

• No Major Changes.

## Firmware Version 1.0.3.30

• No Major Changes.

## Firmware Version 1.0.3.28

• Added support for SD card recording storage. [Recording storage location]

## Firmware Version 1.0.3.27

• Added a "Mute" option to the account ring tone list. [Account Ringtones]

## Firmware Version 1.0.3.25

Updated "No/Noise" button in Audio Diagnostics to two separate ones. [Audio Diagnostics]

Supported selecting call mode when calling from history. [Call History]

Updated calling account display to Account Name instead of SIP Authentication ID. [Account Status]

Updated button in attended transfer from "Blind" to "Transfer now". [Attended Transfer]

Added call type icon in Call History app to indicate audio or video calls. [Call Type]

Added support that Apps can be grouped into folders on home screen. [Group Apps]

Added multicast intercom global switch in LCD widget. [Multicast]

## Firmware Version 1.0.3.19

- Added support for integrated call control features with GUV3000/3005 [USB Headset]
- Display the caller information when monitored BLF is ringing.

## Firmware Version 1.0.3.9

• No Major Changes.

## Firmware Version 1.0.3.8

• Added Web Audio control.[Web Audio Control]

#### Firmware Version 1.0.3.3

• No Major Changes.

## Firmware Version 1.0.1.55

No Major Changes.

## Firmware Version 1.0.1.54

- Added support for configuring 2 Access Passwords to control the same GDS System. [CONNECTING GXV3370 TO DOOR SYSTEMS]
- Added support for Zoom Mode feature. [ZOOM MODE]
- Added Backup and Restore application. [BACKUP AND RESTORE]
- Added support for direct or quick IP call, and paging call mode selection in Dial pad. [Dial a Number Directly] [Direct IP Call]

## Firmware Version 1.0.1.43

- Added CEI and CCM support for UCM Conference. [CCM (Conference Call Menu)] [CEI (Conference Event Indicator)]
- Improved UI for LCD display such as Voicemail, MPK, Settings, File Manager, call screen.
- Added recording application on LCD. [RECORDER]
- Added support to transfer a call via MPK BLF. [Transfer via MPKs]
- Added support for large MPK widget. [Figure 14: Resize MPK Widget]
- Added support for Czech language. [GXV3370 Technical Specifications]
- Added ability to view and play recordings in Call Log app. [RECORDER]
- Added ability to monitor MPK on call screen while on active call [MPK Monitoring]

## Firmware Version 1.0.1.33

- Supported changing input keyboard on LCD. [Use the On-Screen Keyboard]
- Supported RJ9 headset switch in dropdown panel. [Use the Status Bar]
- Modified the UI in LCD Settings. [GXV3370 SETTINGS]
- Added notification for full screen video conference when a member joins or exits. [Initiate Conference]
- Added "Emergency calling..." in emergency call interface. [EMERGENCY CALL]
- Changed the default page in Browser to Google Search. [BROWSER]
- Added dial tone when starting inviting conference members. [Initiate Conference]
- Added prompt when number of imported contacts reach the limit. [Local Contacts]
- Added SMS app. [SMS]
- Added FTP server in File Manager. [FTP SERVER]

## Firmware Version 1.0.1.28

- Added different service type to web UI Value-added Service. [Value-added Service]
- Added the conference call date and duration on the top of screen from Call History. [Call History Details]
- Supported adjusting the MPK widget height. [MPK Widget]

## Firmware Version 1.0.1.12

• This is the initial version.

## Can't find the answer you're looking for? Don't worry we're here to help!

CONTACT SUPPORT